### **ROCKY-C400**

**Intel**® **Celeron**® **Processor CPU Board with** 

**10/100Mb LAN & VGA** 

**User Manual** 

**Version 1.0**

**March 29, 2004**

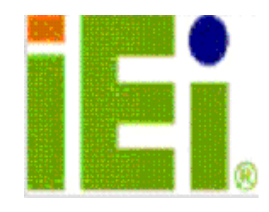

©Copyright 2003 by ICP Electronics Inc. All Rights Reserved.

# **Copyright Notice**

The information in this document is subject to change without prior notice in order to improve reliability, design and function and does not represent a commitment on the part of the manufacturer.

In no event will the manufacturer be liable for direct, indirect, special, incidental, or consequential damages arising out of the use or inability to use the product or documentation, even if advised of the possibility of such damages.

This document contains proprietary information protected by copyright. All rights are reserved. No part of this manual may be reproduced by any mechanical, electronic, or other means in any form without prior written permission of the manufacturer.

# **Trademarks**

ROCKY-C400 is a registered trademark of ICP Electronics Inc., IBM PC is a registered trademark of International Business Machines Corporation. Intel is a registered trademark of Intel Corporation. AMI is a registered trademark of American Megatrends Inc. , Other product names mentioned herein are used for identification purposes only and may be trademarks and/or registered trademarks of their respective companies.

# **Table of Contents**

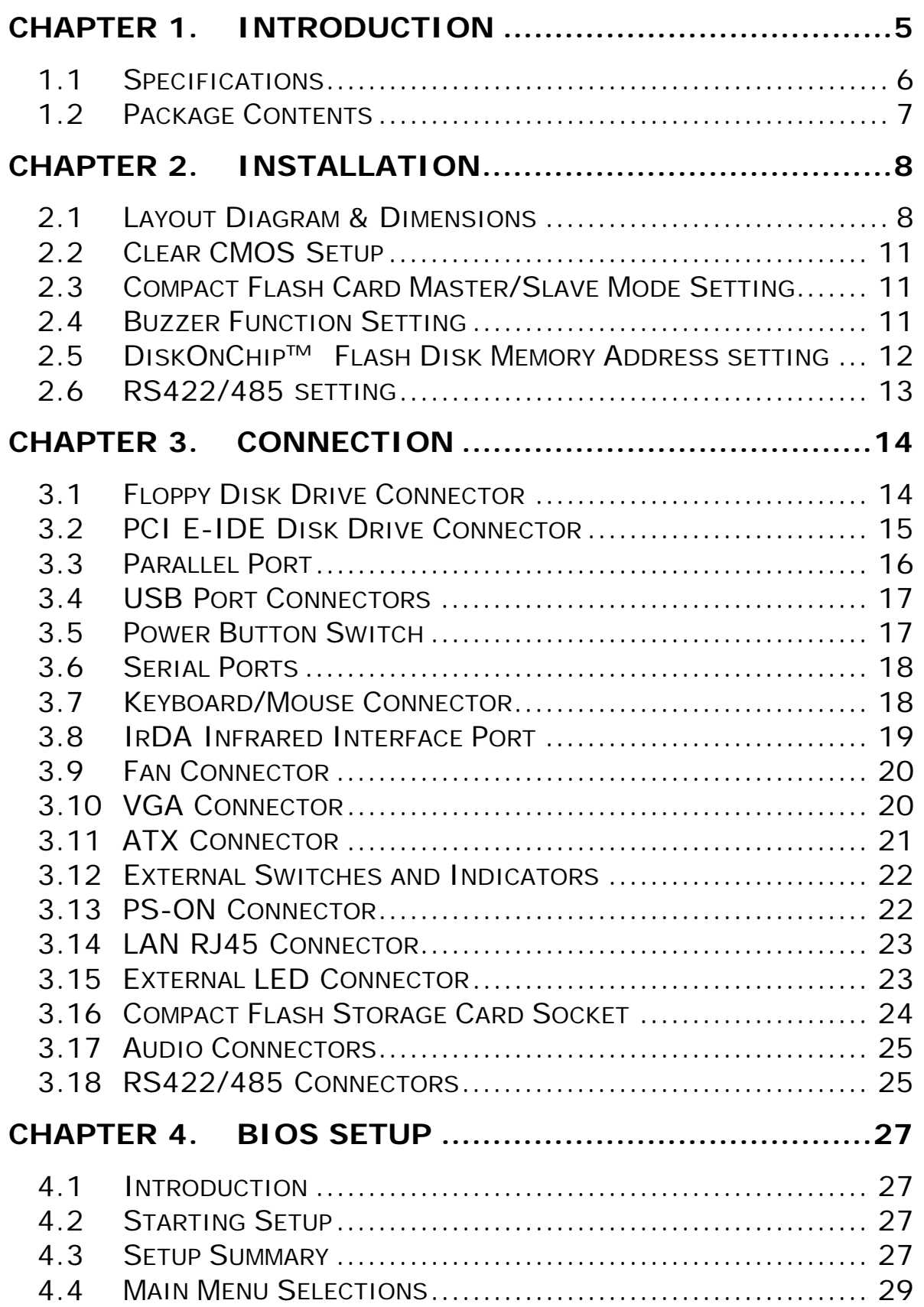

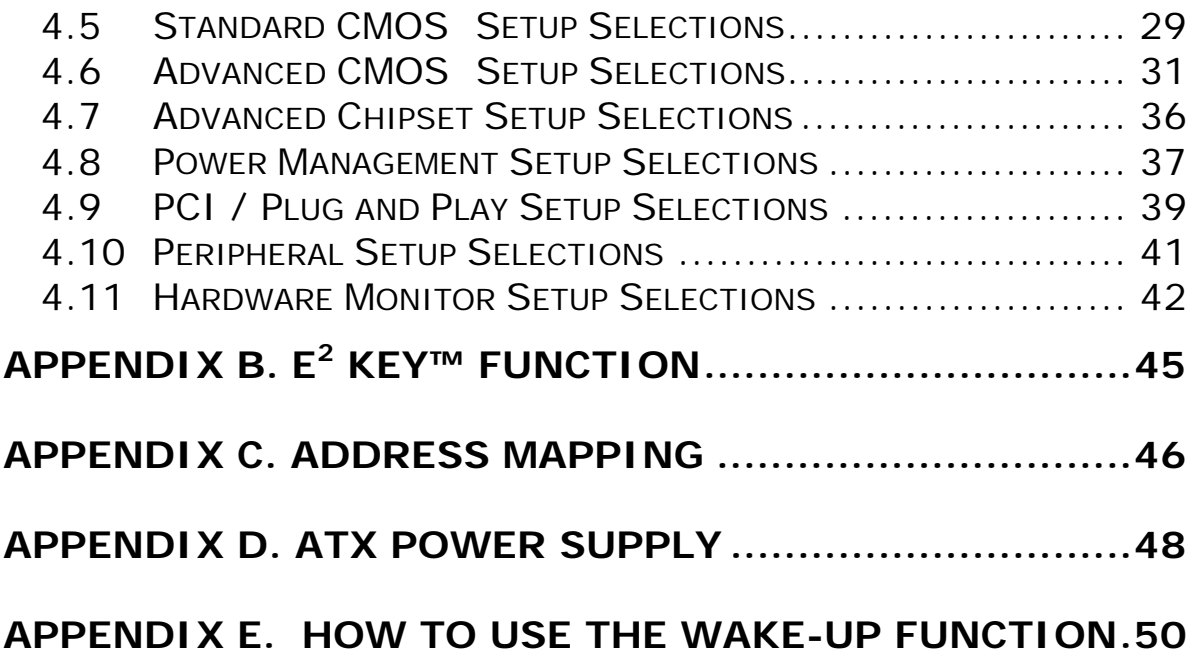

# **Chapter 1. Introduction**

The ROCKY-C400 ATX/AT main board is a high-performance computer mainboard based on the VIA® Apollo PLE133 VT8601T and VT82C686B chipset. It is designed for INTEL® CELERON® processor, making it an ideal product for costeffective CPU board markets.

The VIA® Apollo PLE133 (VT8601T) is a INTEL® CELERON® processor system logic north bridge with the addition of 133 MHz capability for both the CPU and SDRAM interfaces. VIA® Apollo PLE133 may be used to implement both desktop and notebook personal computer systems from 100MHz to 133MHz based on CELERON®. The primary features of the VIA® Apollo PLE133-North Bridge are: INTEL® CELERON® CPU (Front Side Bus) Interface (100 / 133MHz), SDRAM Memory Interface (100 / 133MHz), 32-bit PCI with Integrated 2D / 3D graphics accelerator.

The VT82C686B PSIPC (PCI Super-I/O Integrated Peripheral Controller) is a high integration, high performance, powerefficient, and high compatibility device that supports both Intel and non-Intel based processors to PCI bus bridge functionality, ensuring a complete Microsoft PC99-compliant PCI/ISA system.

## **1.1 Specifications**

- • **Intel® Celeron® (FSB: Supports 100/133MHz)**
- **Bus**: PICMG Bus(Support PCI Master x 4)
- **DMA channels**: 7
- **Interrupt levels**: 15
- **Chipset**: VIA® VT8601T (Integrated 2D / 3D graphics accelerator.) & VT82C686B
- **RAM memory:** Two 168-pin DIMM sockets . Maximum memory is 1GB.
- **Ultra ATA/33/66/100 IDE Interface** : Two PCI Enhance IDE hard drives. The south bridge VT82C686B supports Ultra ATA/33/66/100 IDE interface.
- **Floppy disk drive interface** : Supports 2.88 MB, 1.44MB, 1.2MB, 720KB, or 360KB floppy disk drive.
- **Two high speed Series ports** : NS16C550 compatible UART's
- **Bi-directional Parallel Port** : IEEE1284 compatible
- **IrDA port :** Supports Serial Infrared(SIR) and Amplitude Shift Keyed IR(ASKIR) interface.
- **USB port :** Equipped with four USB ports for future expansion.
- **Intel 82551ER or REALTEK RTL8100 Fast Ethernet Multifunction PCI Controller :** IEEE 802.3u Auto-Negotiation support for 10BASE-T/100BASE-TX standard. Fast back-to-back transmission support with minimum interframe spacing. Connected to your LAN via RJ45 connector.
- **Keyboard connector & PS/2 Mouse** Port on-board
- **Power Consumption** : +5VSB @ 200mA, +5V @ 2.8A, +12V @ 170mA (400MHz with 512MB SDRAM x 2, Windows2000)
- **Operating Temperature** : 0° ~ 55° C ( CPU needs Cooler)

## **1.2 Package Contents**

In addition to this *User Manual*, the ROCKY-C400 package includes the following items:

- ROCKY-C400 Single Board Computer x 1
- IDE HDD Cable x 1
- FDD Cable x 1
- z RS-232/Print Cable x 1
- Y Cable x 1
- Driver CD x 1

If any of these items are missing or damaged, please contact the dealer from whom you purchased the product. Be sure to save the shipping materials and carton in case you want to ship or store the product in the future.

# **Chapter 2. Installation**

This chapter describes how to install the ROCKY-C400. First a layout diagram of the ROCKY-C400 is shown, followed by unpacking information that should be carefully followed. The jumpers and switch settings for the ROCKY-C400 configuration, such as CPU type selection, system clock setting, and watchdog timer, are also listed.

### **2.1 Layout Diagram & Dimensions**

(Please turn to the next two pages for layout diagram and dimensions.)

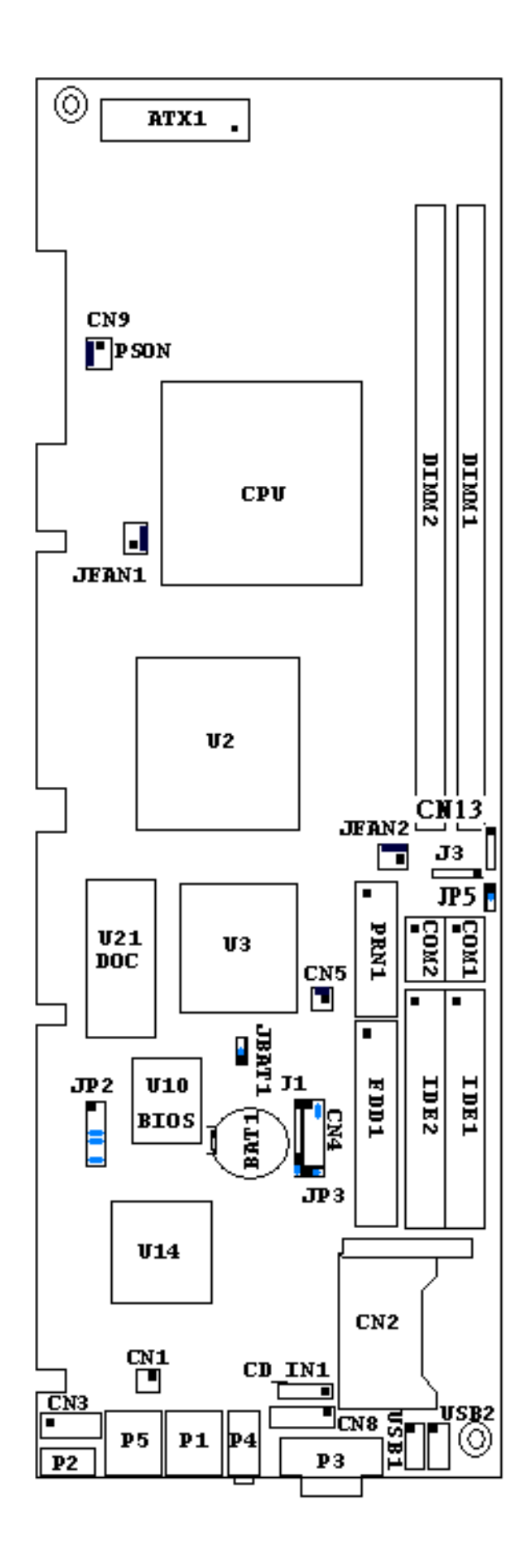

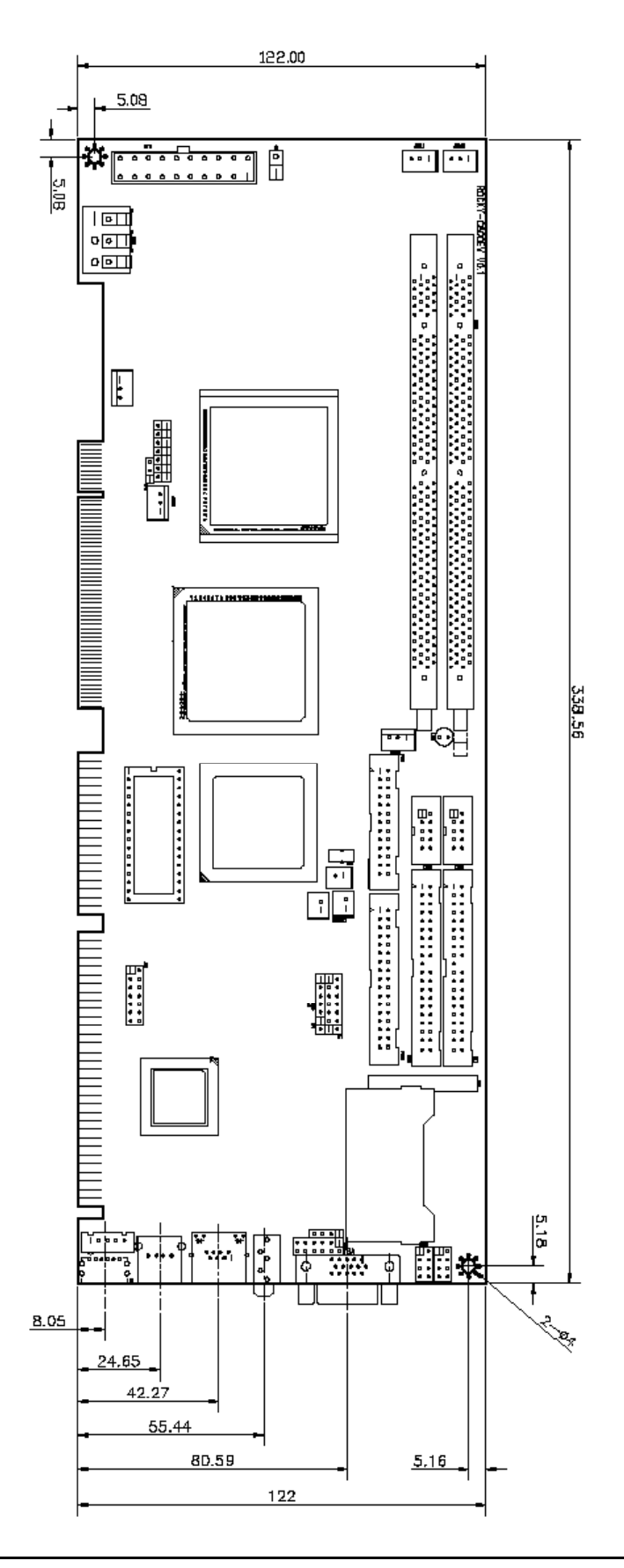

## **2.2 Clear CMOS Setup**

To clear the CMOS Setup (for example if you have forgotten the password, you should clear the CMOS and then re-set the password), you should close the JBAT1 (2-3) for about 3 seconds, then open it once more. This will set back to normal operation mode.

#### • **JBAT1 : Clear CMOS Setup**

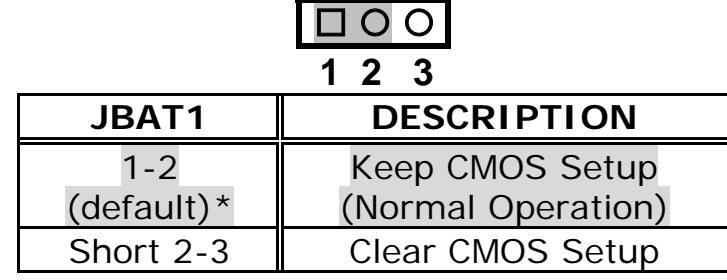

### **2.3 Compact Flash Card Master/Slave Mode Setting**

The Compact Flash socket is type II, and uses IDE 2.

#### • **JP3 : Master/Slave Mode Setting**

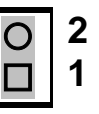

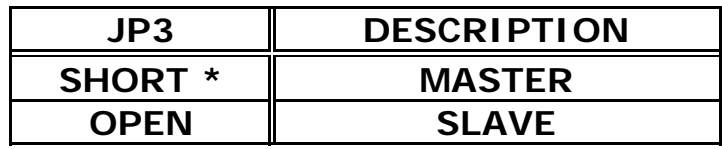

### **2.4 Buzzer Function Setting**

• **CN4(2-4) : Enabled/Disabled Onboard Buzzer Function** 

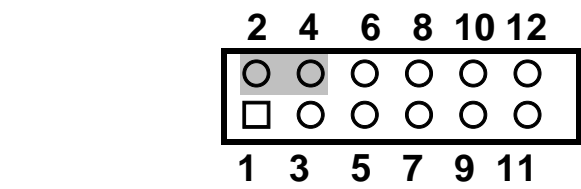

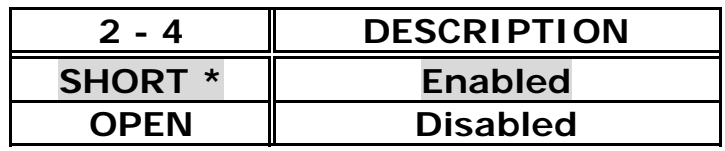

### **2.5 DiskOnChip™ Flash Disk Memory Address setting**

The DiskOnChip™ Flash Disk Chip (DOC) is produced by M-Systems. Since DOC is 100% compatible with the hard disk, no extra software utilities are required. It is, in other words, "plug and play" - easy and reliable. At the present time, the DOC is available with between 2MB and 144MB.**The MD-2200-Xmb series DOC will share only 8KB memory address.** 

#### • **JP2: DiskOnChip Memory Address Settings**

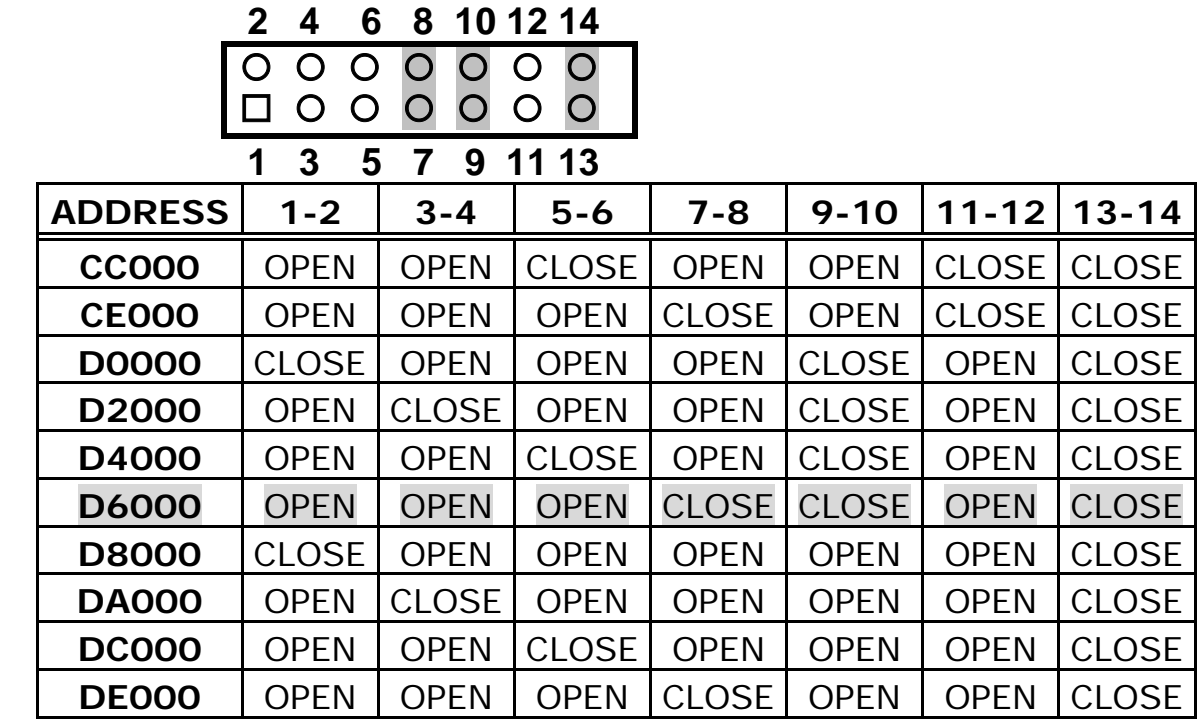

## **2.6 RS422/485 setting**

• **JP5:** 

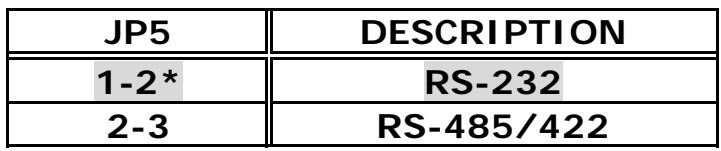

# **Chapter 3. Connection**

This chapter describes how to connect peripherals, switches and indicators to the ROCKY-C400 board.

## **3.1 Floppy Disk Drive Connector**

ROCKY-C400 board is equipped with a 34-pin daisy-chain driver connector cable.

#### • **FDD1 : FDC CONNECTOR**

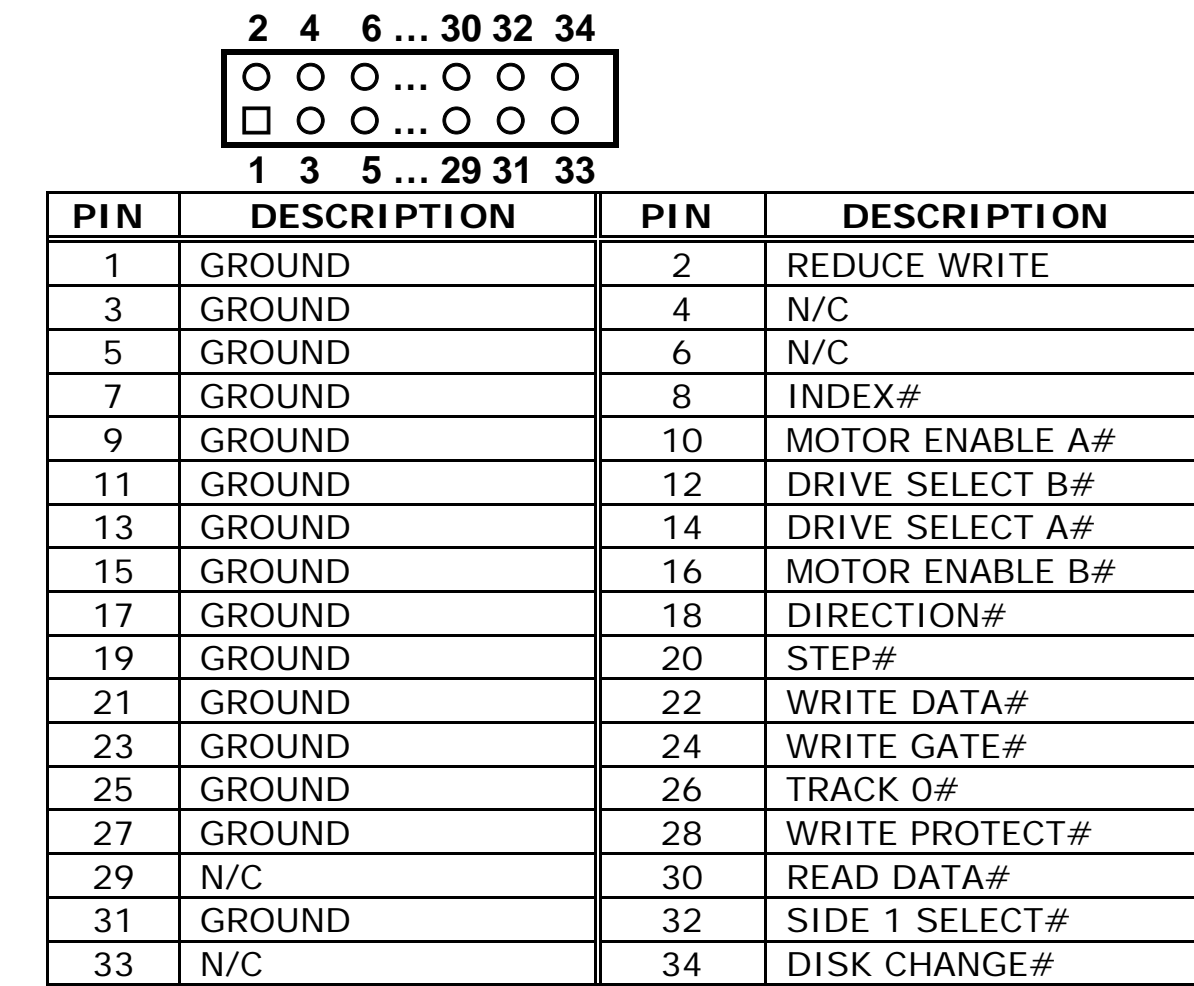

### **3.2 PCI E-IDE Disk Drive Connector**

You can attach up to four IDE( Integrated Device Electronics) devices.

**IDE1 : Primary IDE Connector** 

- **IDE2 : Secondary IDE Connector**
- **IDE1 / IDE2 : IDE Interface Connector**

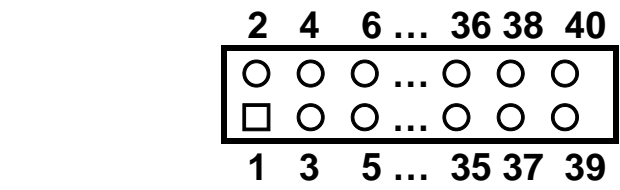

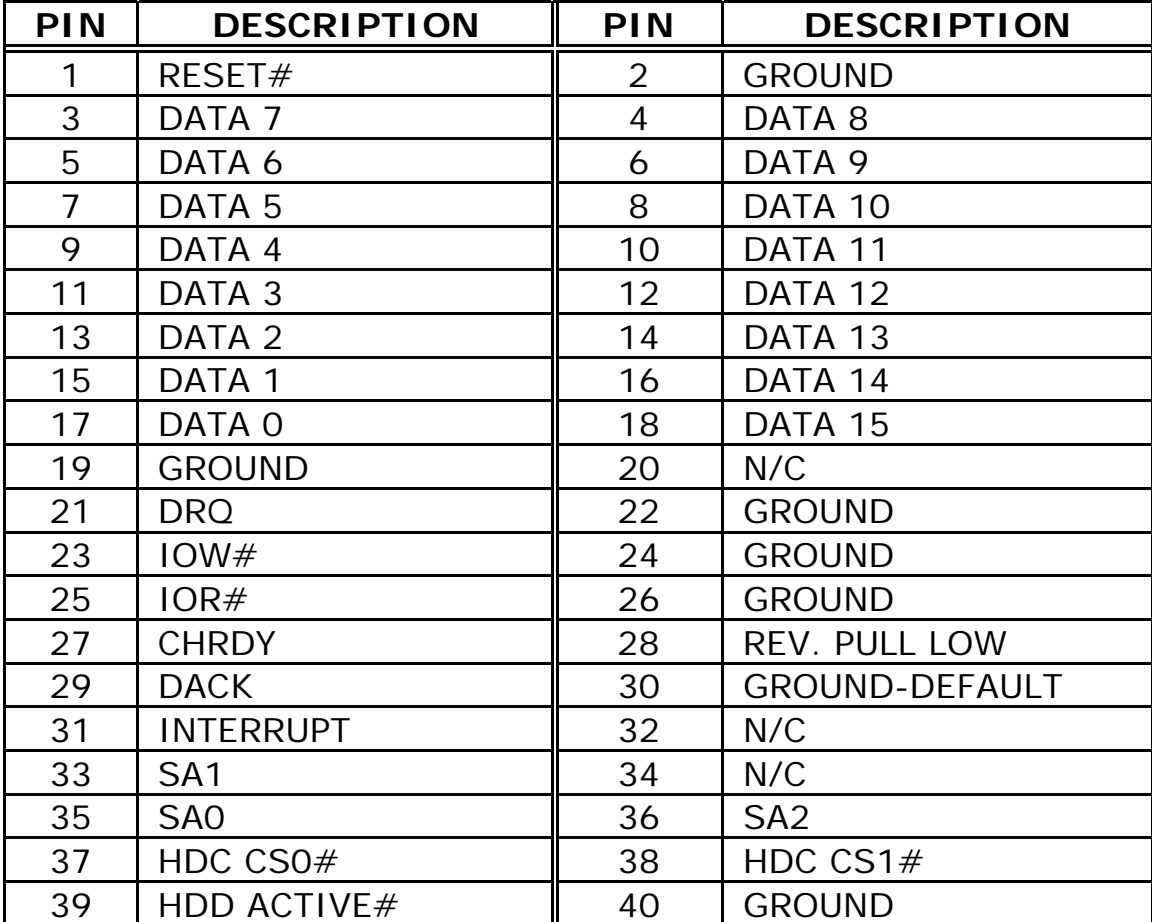

## **3.3 Parallel Port**

Usually, a printer is connected to the parallel port. The ROCKY-C400 includes an on-board parallel port, accessed via a 26-pin flat-cable connector PRN1.

#### • **PRN1 : Parallel Port Connector**

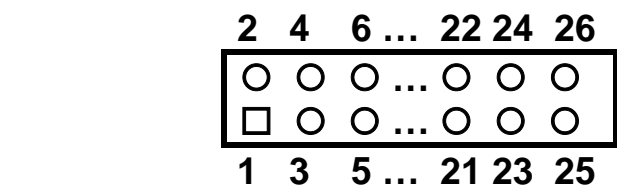

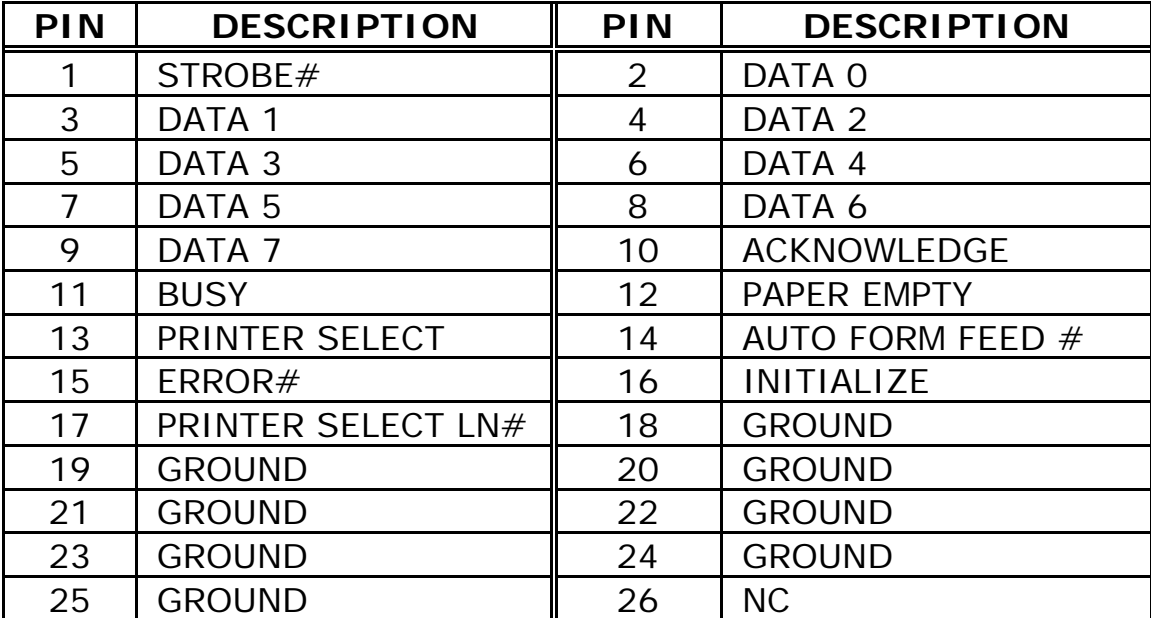

### **3.4 USB Port Connectors**

The ROCKY-C400 is equipped with two USB ports for the future new I/O bus expansion.

#### • **USB1 / USB2 : 4 ports USB Connector**

 **USB1 / USB2 Pin 8,7,6,5 for PORT 3 / 1 USB1 / USB2 Pin 1,2,3,4 for PORT 2 / 0 2 4 6 8**  {{{{ {{{  **1 3 5 7** 

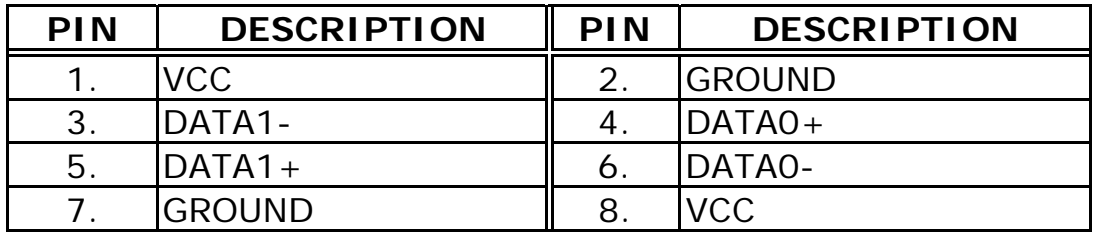

## **3.5 Power Button Switch**

• **CN5 : 2 Pin Power Button Switch** 

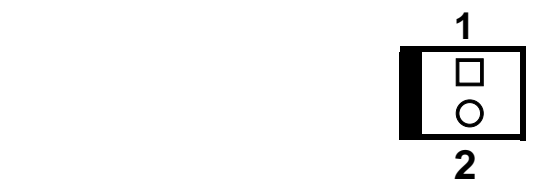

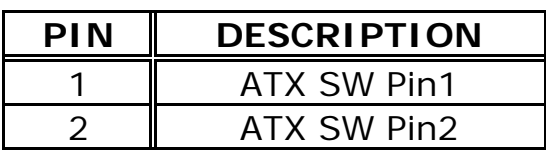

## **3.6 Serial Ports**

The ROCKY-C400 offers two high speed NS16C550 compatible UART's with 16-byte Read/Receive FIFO serial ports.

• **COM1 / COM2 : Serial Port 10-pin Connector** 

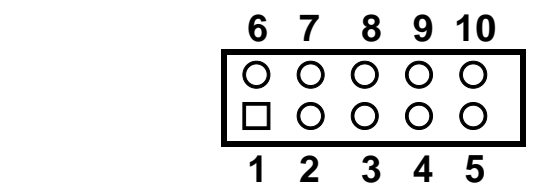

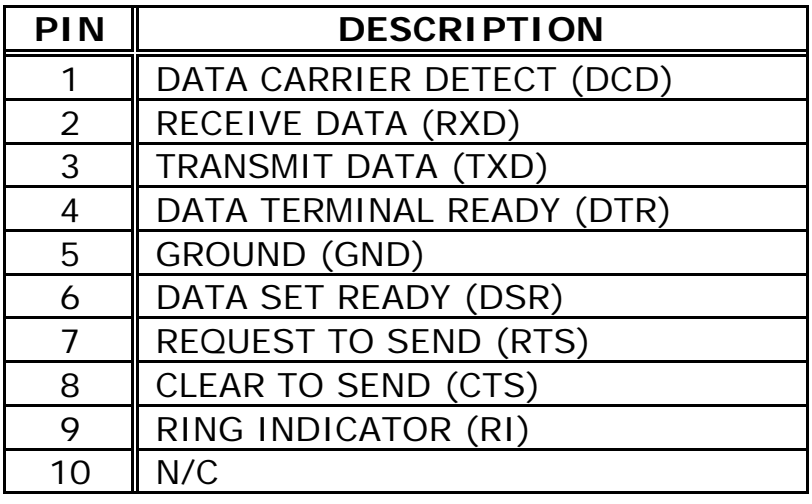

## **3.7 Keyboard/Mouse Connector**

The ROCKY-C400 has a 6-pin DIN keyboard/mouse connector and a 5-pin keyboard connector..

• **P2 : 6-pin DIN Keyboard/Mouse Connector** 

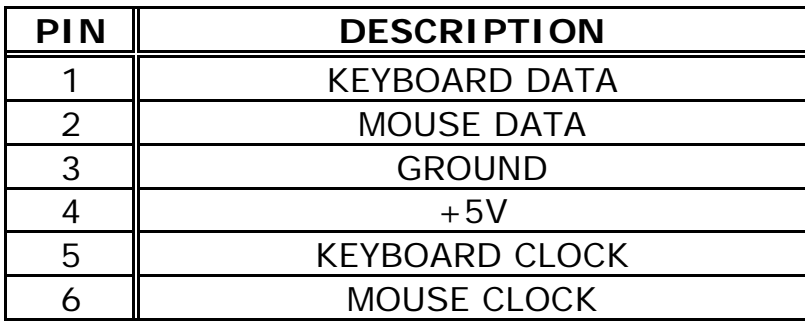

• **CN3 : 5-pin External Keyboard Connector** 

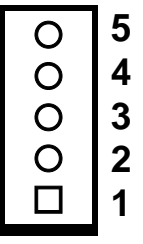

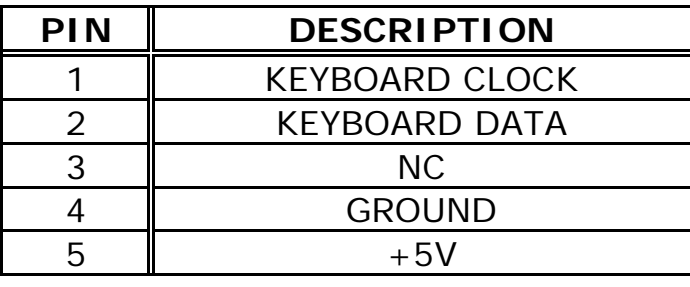

## **3.8 IrDA Infrared Interface Port**

The ROCKY-C400 comes with an integrated IrDA port which supports either a Serial Infrared (SIR) or an Amplitude Shift Keyed IR (ASKIR) interface. When using the IrDA port, please ensure that COM2 is set in SIR or ASKIR mode in the BIOS's Peripheral Setup so that RS-232 mode on COM2 is disabled.

• **J1 : IrDA connector** 

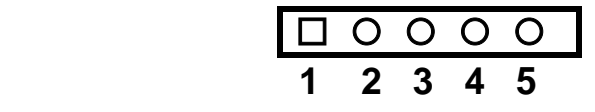

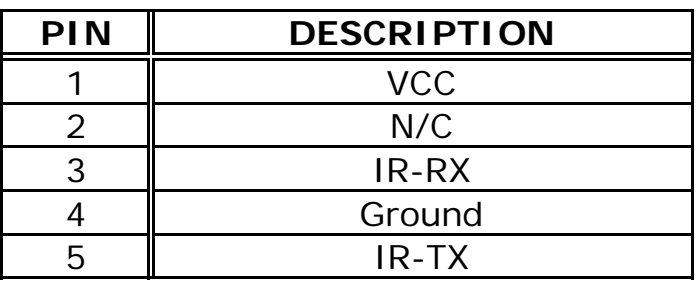

## **3.9 Fan Connector**

The ROCKY-C400 also has a CPU with cooling fan connector and chassis fan connector, which can supply 12V/500mA to the cooling fan. There is a "rotation" pin in the fan connector, which transfers the fan's rotation signal to the system BIOS in order to recognize the fan speed. Please note that only specific fans offer a rotation signal.

• **JFAN1 / JFAN2 : CPU / SYS. Fan Connector** 

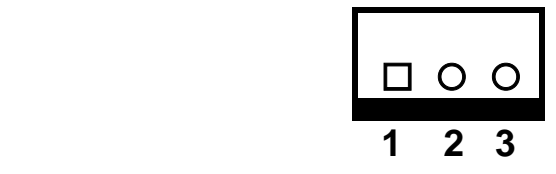

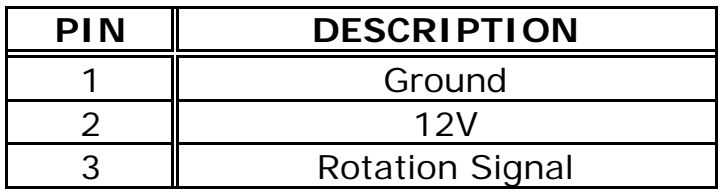

## **3.10 VGA Connector**

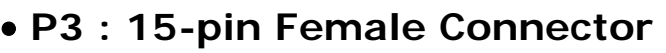

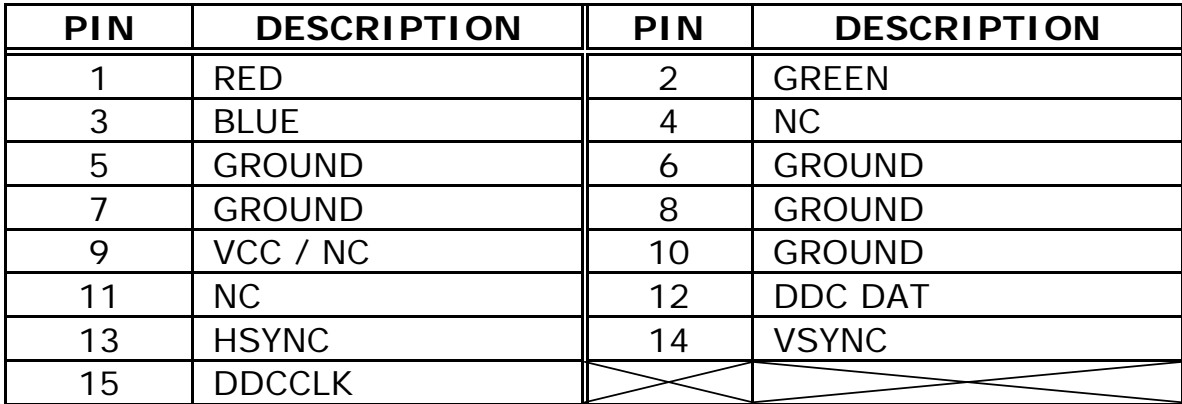

## **3.11 ATX Connector**

The ROCKY-C400 is equipped with one standard ATX power connector

### • **ATX1: 20-pin Connector**

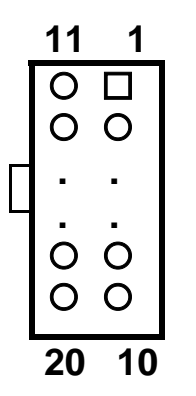

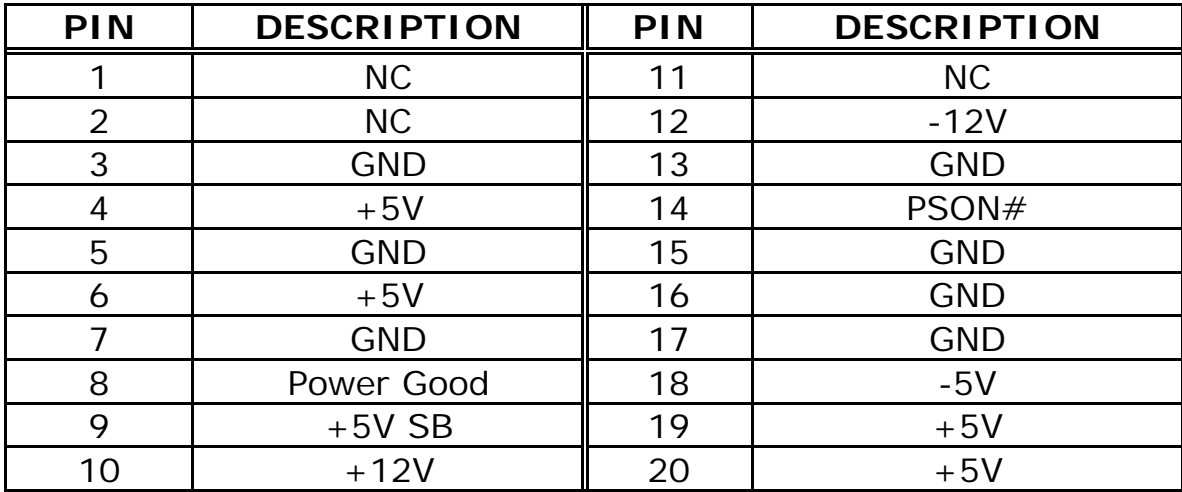

## **3.12 External Switches and Indicators**

There are several external switches and indicators for monitoring and controlling your CPU board. All functions are in the CN4 connector.

#### • **CN4 Pin Assignment and Functions :**

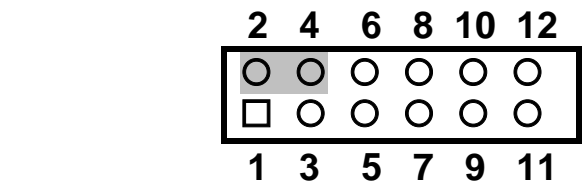

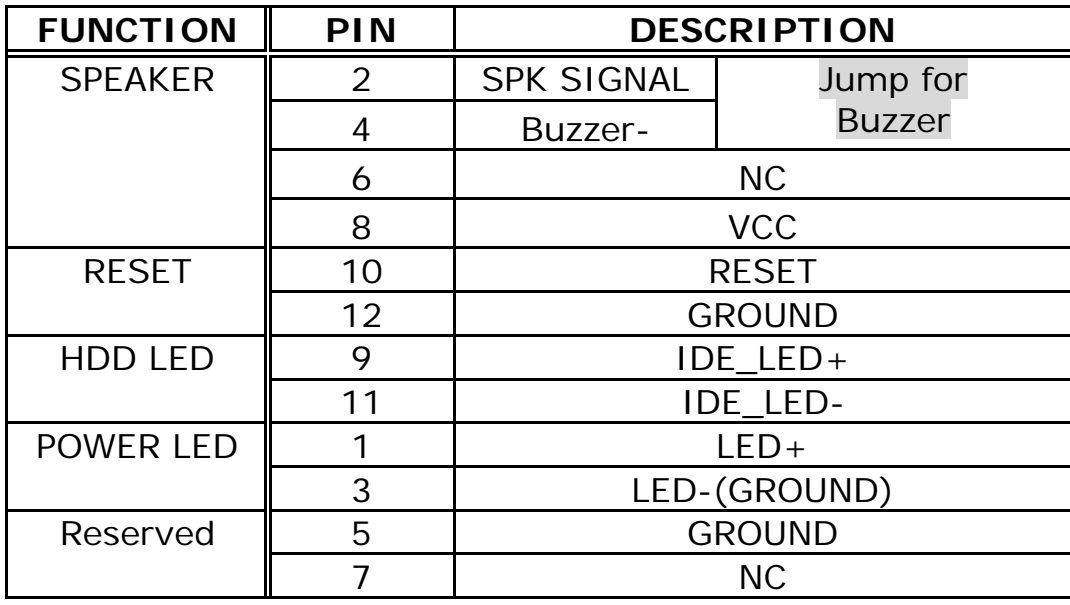

### **3.13 PS-ON Connector**

This connector is used to control the ATX power supply.

#### • **CN9 : PS-ON Connector (refer to Appendix D for details )**

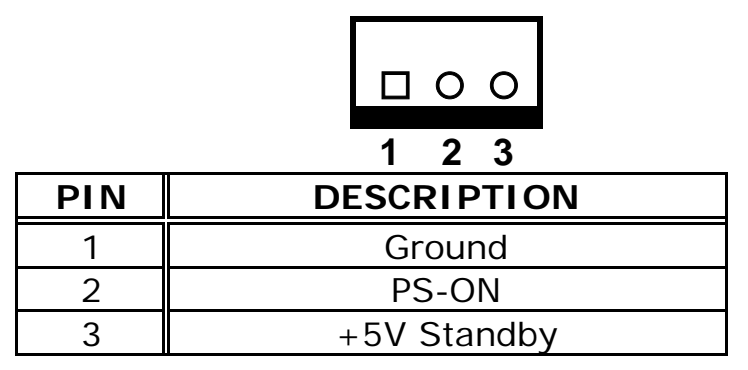

## **3.14 LAN RJ45 Connector**

The ROCKY-C400 is equipped with dual Ethernet Controllers (Intel 82559 10/100Mbps, which are connected to the LAN via an RJ45 LAN connector. The pin assignments are as follows:

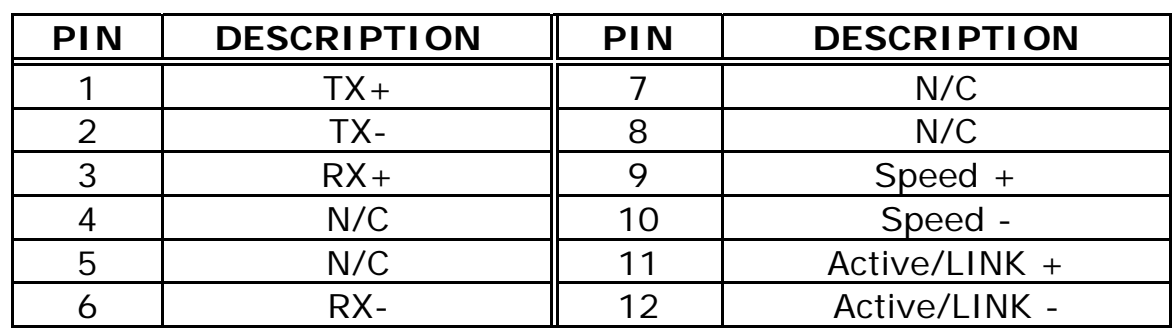

#### • **P1 LAN1 RJ45 Connector (10/100)**

## **3.15 External LED Connector**

The LED connector includes an Ethernet Link/Active LED, and an Ethernet speed LED.

#### • **CN1 External LED Connector**

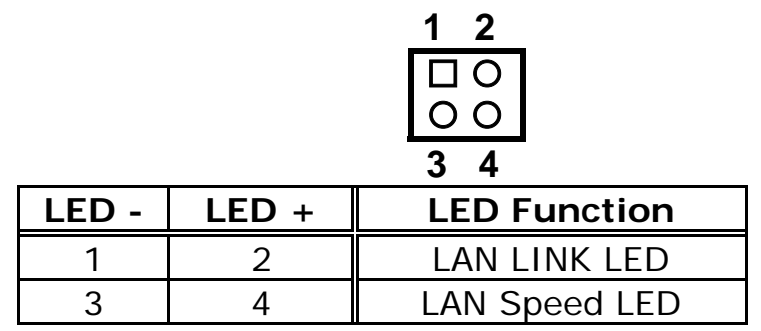

### **3.16 Compact Flash Storage Card Socket**

The ROCKY-C400 includes a slot for a Compact Flash Storage Card in IDE Mode(Using IDE 2).

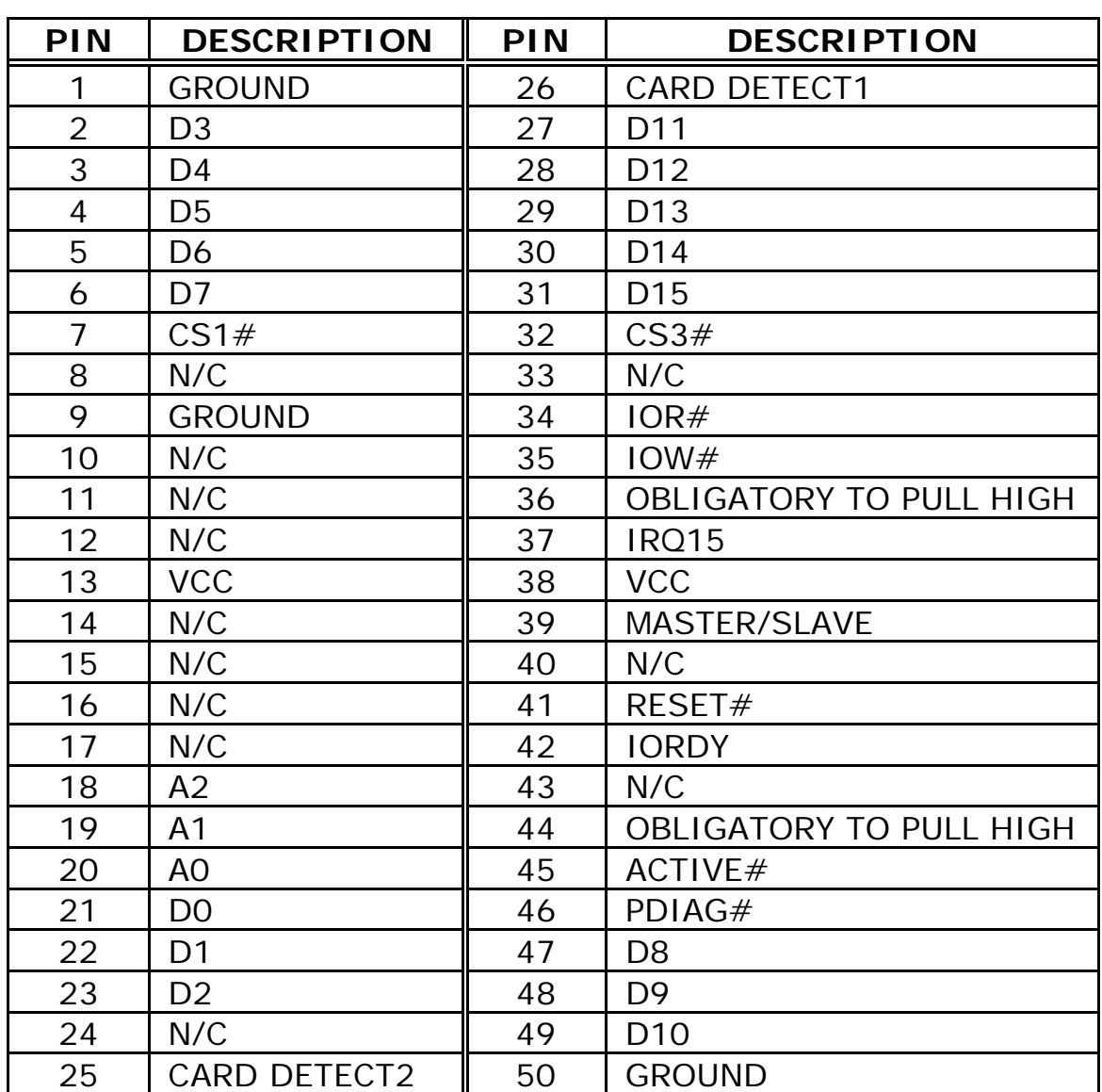

#### • **CN2 : Compact Flash Storage Card Socket pin assignment**

## **3.17 Audio Connectors**

The onboard AC'97 CODEC supports several audio functions. The audio connectors are described below.

• **CN8:** 

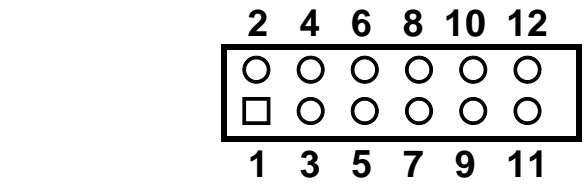

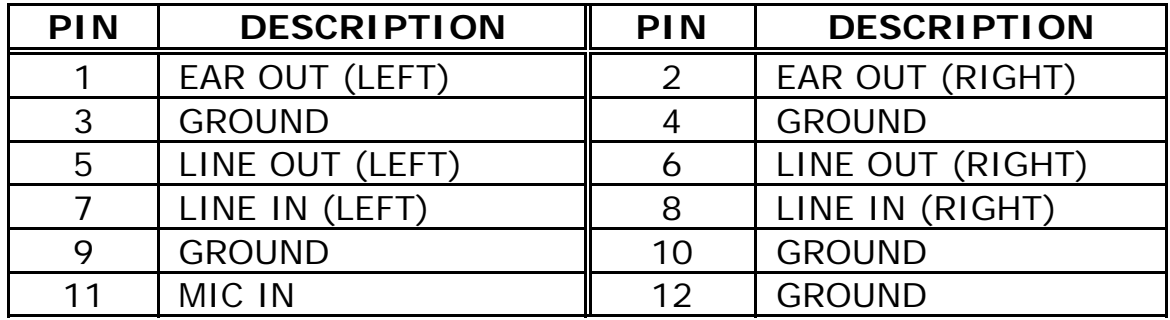

• **CD\_IN1:** 

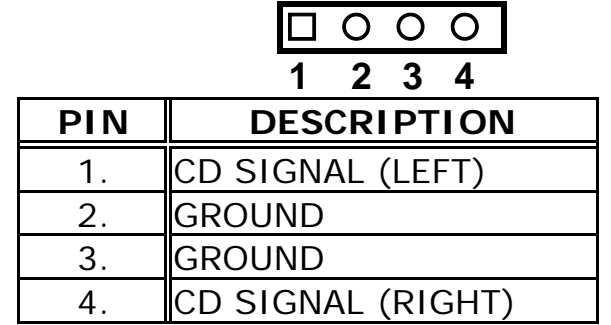

## **3.18 RS422/485 Connectors**

#### • **CN13:**

$$
\begin{array}{c}\n\Box \ \circ \ \circ \ \circ \\
1 \quad 2 \quad 3 \quad 4\n\end{array}
$$

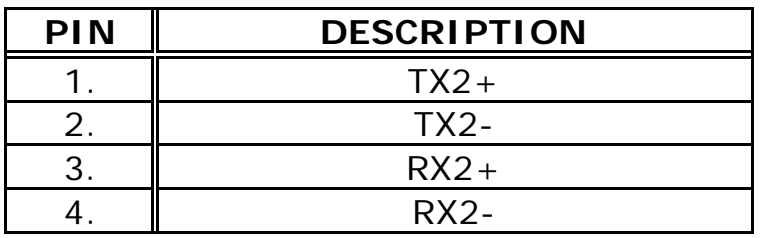

### **4.1 Introduction**

This chapter discusses the Setup program built into the BIOS. which allows users to configure the system. This configuration is then stored in battery-backed CMOS RAM so that Setup information is retained whilst the power is off.

### **4.2 Starting Setup**

The BIOS is immediately active when you turn on the computer. While the BIOS is activated, the Setup program can be entered in one of two ways:

- 1. By pressing <Del> immediately after switching the system on, or
- 2. by pressing the <Del> key when the following message appears briefly at the bottom of the screen during the POST (Power On Self-Test).

#### **Press DEL to run SETUP.**

### **4.3 Setup Summary**

- $\bullet$  **Standard CMOS Setup:** Standard CMOS Setup to change time, date, hard disk type, etc.
- **Advanced CMOS Setup:** Advanced CMOS Setup to configure system options.
- **Advanced Chipset Setup:** Advanced Chipset Setup to configure chipset features.
- **Power Management Setup:** Power Management Setup to configure power management features.
- PCI / Plug and Play Setup: Configures PCI / Plug and Play features.
- **Peripheral Setup:** Configures peripheral features.
- $\bullet$  **Hardware Monitor Setup:** Configures hardware monitor features.
- z **Auto-Detect Hard Disks:**

Selecting these options allow the user to configure the drive named in the option. Select Auto-Detect Hard Disks to allow AMIBIOS to automatically configure the drive. A list of drive parameters the appears on the screen.

**• Change User Password:** 

Change the user password.

- **Change Supervisor Password:** Change the supervisor password.
- **Auto Configuration with Optimal Settings:** Load configuration settings that ensure the highest performance.
- Auto Configuration with Fail Safe Settings: Load fails-safe configuration settings.
- **Save Settings and Exit:** Write the current settings to CMOS and exit.
- **Exit Without Saving:** Exit without saving the current settings.

### **4.4 Main Menu Selections**

AMIBIOS HIFLEX SETUP UTILITY – VERSION 1.52 (C)2001 American Megatrends, Inc. All Rights Reserved

#### Standard CMOS Setup

Advanced CMOS Setup Advanced Chipset Setup Power Management Setup PCI / Plug and Play Setup Peripheral Setup Hardware Monitor Setup Auto-Detect Hard Disks Change User Password Change Supervisor Password Auto Configuration with Optimal Settings Auto Configuration with Fail Safe Settings Save Settings and Exit Exit Without Saving

**Standard CMOS Setup for changing time, date, hard disk type, etc.**  ESC:Exit ↑↓:Sel F2/F3:Color F10:Save & Exit

**Figure 1:The Main Menu** 

## **4.5 Standard CMOS Setup Selections**

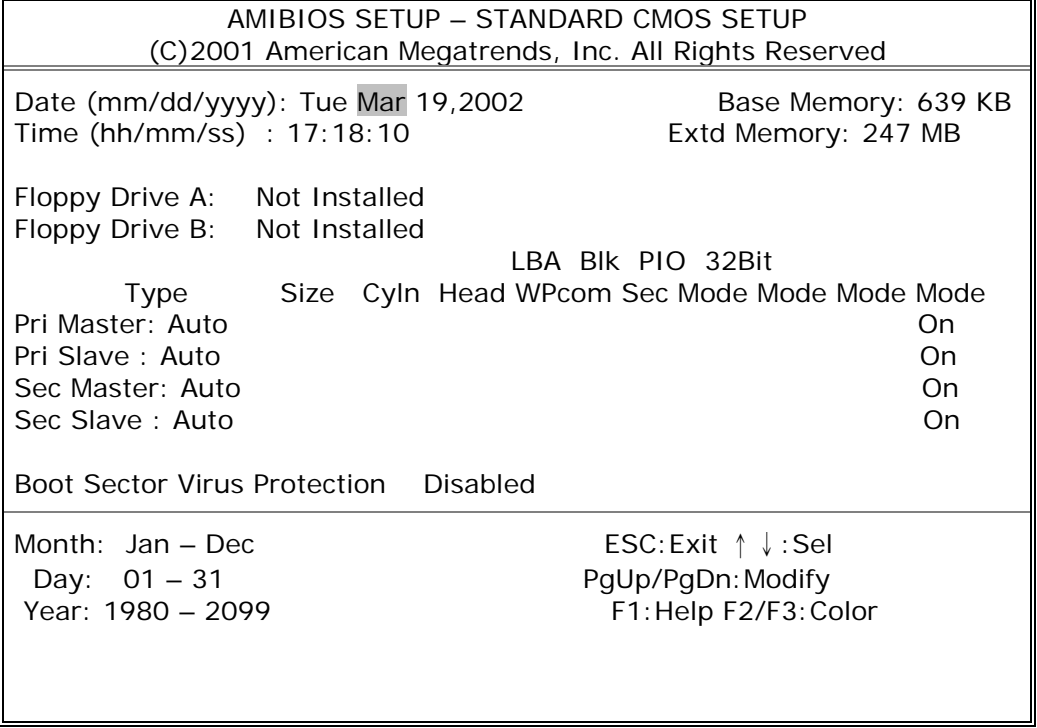

#### **Figure 2:Standard CMOS Setup**

#### z **Floppy A, B**

Move the cursor to these fields and select the floppy type.

#### **• Primary/Secondary Master/Slave LBA Mode**

LBA(Logical Block Addressing) is a new IDE HDD access method to developed to overcome the 528-megabyte capacity bottleneck. If your IDE hard disk capacity is greater than 528MB, AMIBIOS can enable this LBA mode feature. The option is only for Primary Master IDE LBA mode.

#### **• Primary/Secondary Master/Slave Block Mode**

If your hard disk drive supports IDE block transfer mode, enable this option for a faster IDE hard disk drive transfer rate. The option is only for Primary Master Block mode.

#### **• Primary/Secondary Master/Slave PIO Mode**

This option enables Primary Master IDE PIO mode on the IDE, which can set proper cycle timings. The cycle timing between the IDE PIO mode value and IDE cycle timing is shown below :

Mode 0 -> Timing ( 600ns ) Mode 1 -> Timing ( 383ns ) Mode 2 -> Timing ( 240ns ) Mode 3 -> Timing ( 180ns ) Mode 4 -> Timing ( 120ns ) Mode 5 -> Timing ( 60ns )

#### z **Primary/Secondary Master/Slave 32Bit Mode**

This option enables Primary Master IDE 32-bit data transfers on the IDE data port. If disabled,16-bit data transfer is used by the BIOS.32-bit data transfers can only be enabled if IDE prefetch mode is also enabled.

#### **• Boot Sector Virus Protection**

When this option is enabled, AMIBIOS issues a warning when any program or virus issues a Disk Format command or attempts to write to the boot sector of the hard disk drive. The settings are Disabled, Enabled.

### **4.6 Advanced CMOS Setup Selections**

| AMIBIOS SETUP - ADVANCED CMOS SETUP                                                                                                    |                                                                                                    |                                                           |  |
|----------------------------------------------------------------------------------------------------|----------------------------------------------------------------------------------------------------|-----------------------------------------------------------|--|
| (C)2001 American Megatrends, Inc. All Rights Reserved                                                                                                    |                                                                                                    |                                                           |  |
| Quick Boot<br>1st Boot Device<br>2nt Boot Device<br>3rd Boot Device<br>Try Other Boot Devices<br>S.M.A.R.T. for Hard Disks<br>BootUP Num-Lock<br><b>Floppy Drive Swap</b><br><b>Floppy Drive Seek</b><br>PS/2 Mouse Support<br>System Keyboard<br>Primary Display<br>Boot To OS/2<br>Wait For 'F1' If Error | Enabled<br><b>Disabled</b><br>Disabled<br>Disabled<br><b>Yes</b><br><b>Disabled</b><br>On.<br>Disabled<br><b>Disabled</b><br>Enabled<br>Present<br>VGA/EGA<br>No.<br>Enabled | <b>Available Options:</b><br><b>Disabled</b><br>> Enabled |  |
| Hit 'DEL' Message Display<br>CPU MicroCode Updation                                                                                                    | Enabled<br>Enabled                                                                                                    |                                                           |  |
| L1 Cache                                                                                                    | Enabled                                                                                                    |                                                           |  |
| L <sub>2</sub> Cache                                                                                                    | Enabled                                                                                                    | ESC: Exit $\uparrow \downarrow$ : Sel                     |  |
| System BIOS Cacheabled                                                                                                    | Enabled                                                                                                    | PgUp/PgDn: Modify                                         |  |
| C000 32K Shadow                                                                                                    | Cached                                                                                                    | F1: Help F2/F3: Color                                     |  |

**Figure 3:Advance CMOS Setup** 

#### z **S.M.A.R.T. for Hard Disks**

Self-Monitoring, Analysis and Reporting Technology. This option can help the BIOS to warn the user of a possible device failure and give the user a chance to back up the device before the failure actually happens. The settings are Auto, Disabled, Enabled.

#### **• Floppy Drive Seek**

Set this option to Enabled to specify that floppy drive A: will perform a Seek operation at system boot. The settings are Enabled or Disabled.

#### z **Quick Boot**

When Quick Boot is selected, DRAM testing function will be disabled.

#### **1st Boot Device**

This option sets the type of device for the first boot drives that the AMIBIOS

attempts to boot from after AMIBIOS POST completes. The settings are Disabled, IDE-0, IDE-1, IDE-2, IDE-3, Floppy, ARMD-FDD, ARMD-HDD, CDROM, SCSI.

#### **• 2nd Boot Device**

This option sets the type of device for the second boot drives that the AMIBIOS attempts to boot from after AMIBIOS POST completes. The settings are Disabled, IDE-0, IDE-1, IDE-2, IDE-3, Floppy, ARMD-FDD, ARMD-HDD, CDROM.

#### $\bullet$  3rd Boot Device

This option sets the type of device for the third boot drives that the AMIBIOS attempts to boot from after AMIBIOS POST completes. The settings are Disabled, IDE-0, IDE-1, IDE-2, IDE-3, Floppy, ARMD-FDD, ARMD-HDD, CDROM.

#### **• Try Other Boot Devices**

Set this option to Yes to instruct AMIBIOS to attempt to boot from any other drive in the system if it cannot find a boot drive among the drives specified in the 1st Boot Device, 2nd Boot Device, 3rd Boot Device, 4th Boot Device options. The settings are Yes or No.

#### ● BootUp Num-Lock

When this option is selected, Num Lock is turned off when the system is powered on so the user can use the arrow keys on both the numeric keypad and the keyboard.

#### ● PS/2 Mouse Support

When this option is enabled, BIOS supports a PS/2- type mouse.

#### **• System Keyboard**

This option does not specify if a keyboard is attached to the computer. Rather,it specifies if error messages are displayed if a keyboard is not attached.This option permits you to configure workstation with no keyboard. The settings are Absent, Present.

#### **• Primary Display**

Select this option to configure the type of monitor attached

to the computer. The settings are Monochrome, Color 40x25,Color 80x25,VGA/PGA/EGA, or Not Install.

#### ● Boot To OS/2

Set this option to Enabled if running OS/2 operating system and using more than 64MB of system memory on the motherboard. The settings are Disabled or Enabled.

#### ● Wait For 'F1' If Error

If this option is enabled, AMIBIOS waits for the end user to press <F1> before continuing. If this option is disabled, AMIBIOS continues the boot process without waiting for <F1> to be pressed. The settings are Disabled or Enabled.

#### **• Hit 'DEL' Message Display**

Disabling this option prevents "Hit <DEL> if you want to run Setup" from appearing when the system boots. The settings are Disabled or Enabled.

#### $\bullet$  **System BIOS Cacheable**

When this option is set to enabled, the System ROM area from F0000-FFFFF is copied (shadowed) to the RAM for faster execution.

| AMIBIOS SETUP - ADVANCED CMOS SETUP<br>(C)2001 American Megatrends, Inc. All Rights Reserved                   |                                                                                                    |                                                                                     |  |
|----------------------------------------------------------------------------------------------------|----------------------------------------------------------------------------------------------------|-------------------------------------------------------------------------------------|--|
| C800 16K Shadow<br>CC00 16K Shadow<br>D000 16K Shadow<br>D400 16K Shadow<br>D800 16K Shadow<br>DC00 16K Shadow | Disabled<br><b>Disabled</b><br><b>Disabled</b><br><b>Disabled</b><br><b>Disabled</b><br><b>Disabled</b> | <b>Available Options:</b><br>> Disabled<br>Fnabled<br>Cached                        |  |
|                                                                                                    |                                                                                                    | ESC: Exit $\uparrow \downarrow$ : Sel<br>PgUp/PgDn: Modify<br>F1: Help F2/F3: Color |  |

**Figure 4: Advance CMOS Setup** 

#### z **C000,32k Shadow**

When this option is set to enabled, the Video ROM area from C0000-C7FFF is copied (shadowed) to the RAM for faster execution.

- Disabled : The contents of the video ROM are not copied to the RAM.
- Cached: The contents of the video ROM area from C0000h - C7FFFh are copied from the ROM to the RAM and can be written to or read from the cache memory.
- Enabled: The contents of the video ROM area from C0000h - C7FFFh are copied (shadowed) from the ROM to the RAM for faster execution.

#### z **C800,16k Shadow**

These options enable shadowing of the contents of the ROM area named in the option title. The settings are Enable Disable, Cached. The ROM area that is not used by ISA adapter cards will be allocated to PCI adapter cards.

#### z **CC00,16k Shadow**

These options enable shadowing of the contents of the ROM area named in the option title. The settings are Enable Disable, Cached. The ROM area that is not used by ISA adapter cards will be allocated to PCI adapter cards.

#### z **D000,16k Shadow**

These options enable shadowing of the contents of the ROM area named in the option title. The settings are Enable Disable, Cached. The ROM area that is not used by ISA adapter cards will be allocated to PCI adapter cards.

#### z **D400,16k Shadow**

These options enable shadowing of the contents of the ROM area named in the option title. The settings are Enable Disable, Cached. The ROM area that is not used by ISA adapter cards will be allocated to PCI adapter cards.

#### z **D800,16k Shadow**

These options enable shadowing of the contents of the ROM area named in the option title. The settings are Enable Disable, Cached. The ROM area that is not used by ISA adapter cards will be allocated to PCI adapter cards.

#### z **DC00,16k Shadow**

These options enable shadowing of the contents of the ROM area named in the option title. The settings are Enable Disable, Cached. The ROM area that is not used by ISA adapter cards will be allocated to PCI adapter cards.

## **4.7 Advanced Chipset Setup Selections**

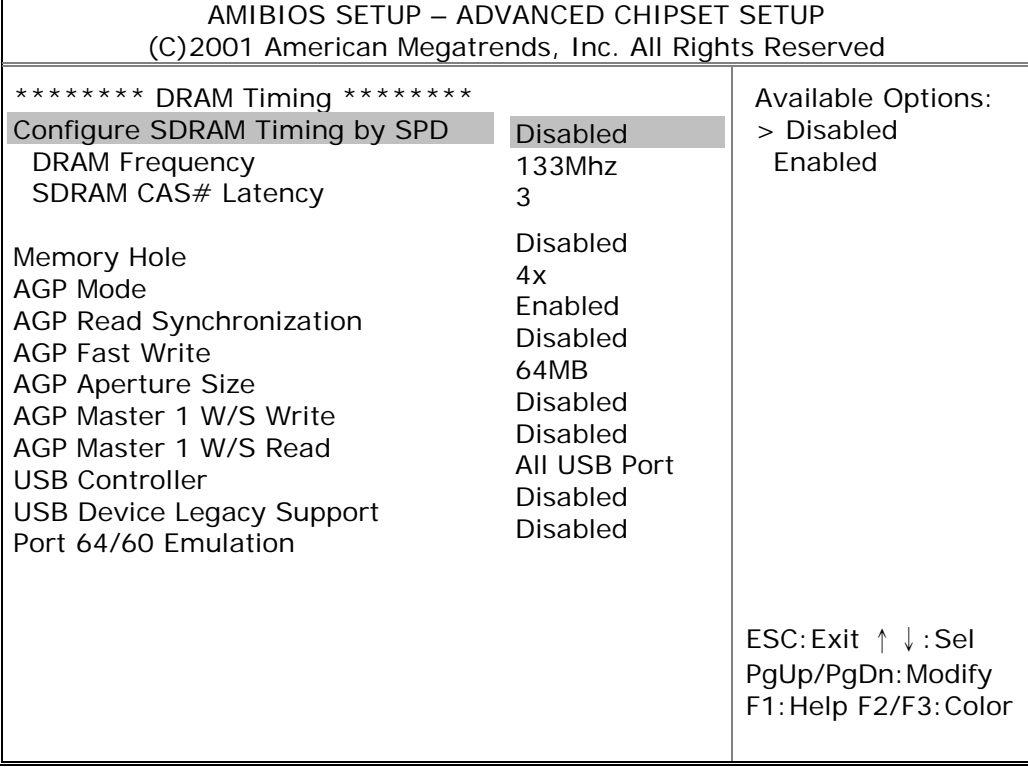

#### **Figure 5: Advanced Chipset Setup**

### **4.8 Power Management Setup Selections**

| AMIBIOS SETUP - POWER MANAGEMENT SETUP                 |                     |                                       |  |
|--------------------------------------------------------|---------------------|---------------------------------------|--|
| (C) 2001 American Megatrends, Inc. All Rights Reserved |                     |                                       |  |
| <b>ACPI Aware O/S</b>                                  | N <sub>O</sub>      | <b>Available Options:</b>             |  |
| <b>ACPI Standby State</b>                              | S <sub>1</sub> /POS | $>$ No                                |  |
| Re-Call VGA BIOS at S3 Resuming                        | Enabled             | Yes                                   |  |
| Power Management/APM                                   | Enabled             |                                       |  |
| Video Power Down Mode                                  | Disabled            |                                       |  |
| Hard Disk Power Down Mode                              | Disabled            |                                       |  |
| Standby Time Out (Minute)                              | <b>Disabled</b>     |                                       |  |
| Suspend Time Out (Minute)                              | <b>Disabled</b>     |                                       |  |
| <b>Throttle Slow Clock Ratio</b>                       | 50%-56.25%          |                                       |  |
| Display Activity                                       | Ignore              |                                       |  |
| IRQ3                                                   | Monitor             |                                       |  |
| IRQ4                                                   | Monitor             |                                       |  |
| IRQ <sub>5</sub>                                       | Ignore              |                                       |  |
| IRQ7                                                   | Monitor             |                                       |  |
| IRQ9                                                   | Ignore              |                                       |  |
| <b>IRQ10</b>                                           | Ignore              |                                       |  |
| <b>IRO11</b>                                           | Ignore              |                                       |  |
| <b>IRQ13</b>                                           | Ignore              | ESC: Exit $\uparrow \downarrow$ : Sel |  |
| IRQ14                                                  | Monitor             | PgUp/PgDn: Modify                     |  |
| <b>IRO15</b>                                           | Ignore              | F1: Help F2/F3: Color                 |  |
|                                                        |                     |                                       |  |

**Figure 6: Power Management Setup** 

#### **• Power Management/APM**

Set this option to Enabled to run APM (Advanced Power Management).

#### z **Video Power Down Mode**

Set this option to Enabled to allow the BIOS to power down the Video adapter and Monitor.

#### **• Hard Disk Power Down Mode**

Set this option to Enabled to allow the BIOS to power down the Hard Disk .

#### **• Standby/Suspend Time Out (Minutes)**

This option specifies the amount of system inactivity (in minutes) before the system will enters Standby/Suspend state.

| AMIBIOS SETUP - POWER MANAGEMENT SETUP<br>(C) 2001 American Megatrends, Inc. All Rights Reserved                                                                                                    |                                                                                               |                                                                                      |  |
|----------------------------------------------------------------------------------------------------|-----------------------------------------------------------------------------------------------|--------------------------------------------------------------------------------------|--|
| <b>Power Button Function</b><br>Restore on AC/Power Loss<br>Resume On Ring/LAN<br>Resume On LAN<br>Resume On RTC Alarm<br>RTC Alarm Date<br>RTC Alarm Hour<br>RTC Alarm Minute<br>RTC Alarm Second<br>Power Type Select | On/Off<br>Last State<br><b>Disabled</b><br>Disabled<br>Disabled<br>15<br>12<br>30<br>30<br>AT | Available Options:<br>> On/Off<br>Suspend<br>ESC: Exit ↑ ↓: Sel<br>PgUp/PgDn: Modify |  |
|                                                                                                    |                                                                                               | F1: Help F2/F3: Color                                                                |  |

**Figure 7: Power Management Setup** 

### **4.9 PCI / Plug and Play Setup Selections**

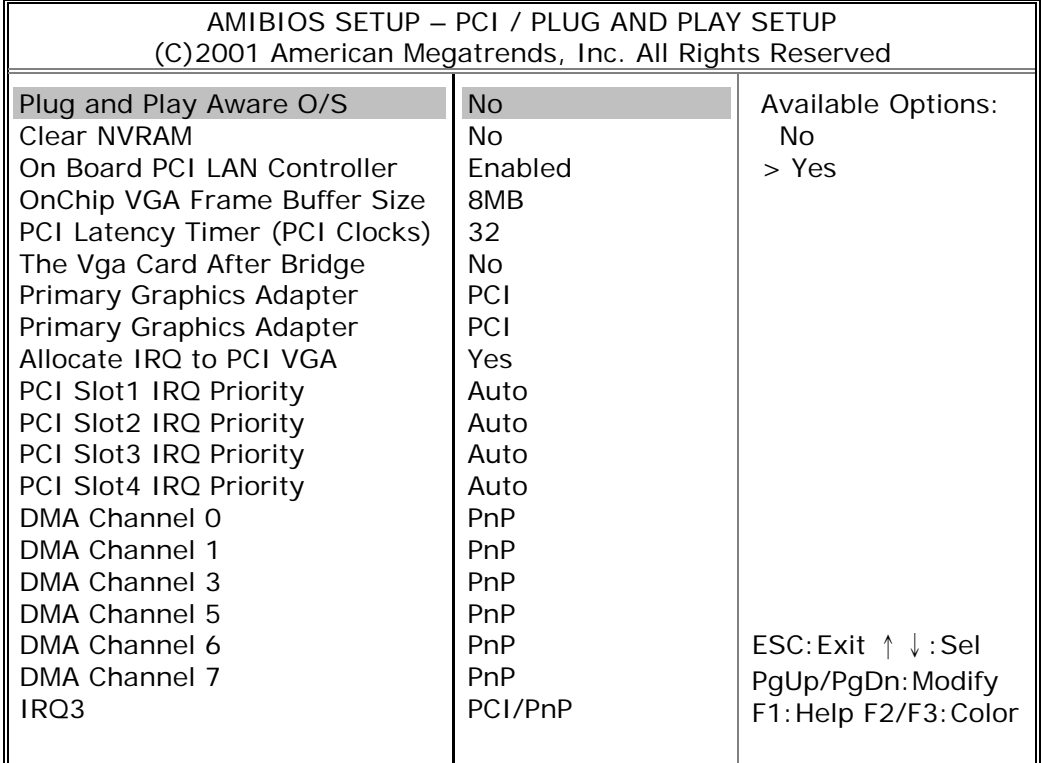

#### **Figure 8: PCI / Plug and Play Setup**

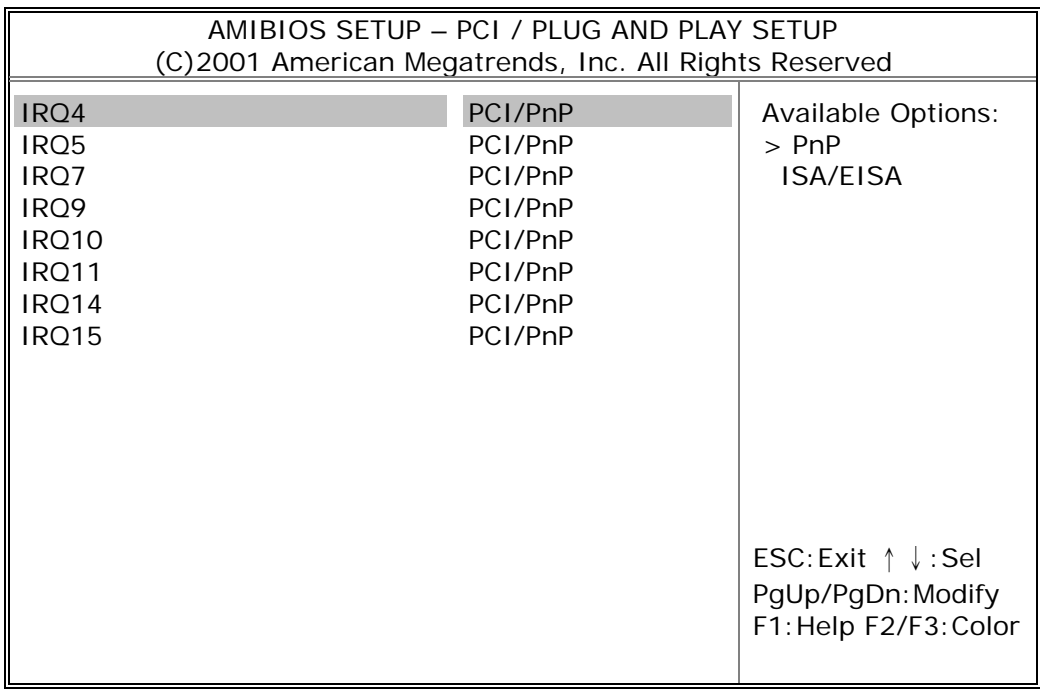

#### **Figure 9: PCI / Plug and Play Setup**

#### **• Plug and Play Aware O/S**

If enabled, BIOS will configure only PnP ISA boot devices(i.e. all PnP ISA cards which have boot flag set). And PnP aware OS will configure all other devices. If disabled, BIOS will configure all devices.

#### z **DMA Channel 0, 1, 3, 5, 6, 7**

The option allow the user to specify the bus type used by each DMA channel. The settings are PnP or ISA/EISA

#### z **IRQ3, 4, 5, 7, 9, 10, 11, 14, 15**

The option specifies the bus that the specified IRQ line is used on. The user can reserve IRQs for legacy ISA adapter cards whilst determining if AMIBIOS should remove an IRQ from the pool of available IRQs passed to devices that are configurable by the system BIOS. The available IRQ pool is determined by reading the ESCD NVRAM. If more IRQs need to be removed from the pool, the user can optionally reserve the IRQ by assigning an ISA setting to it. Onboard I/O is configured by AMIBIOS. All IRQs used by onboard I/O are configured as PCI/PnP.

### **4.10 Peripheral Setup Selections**

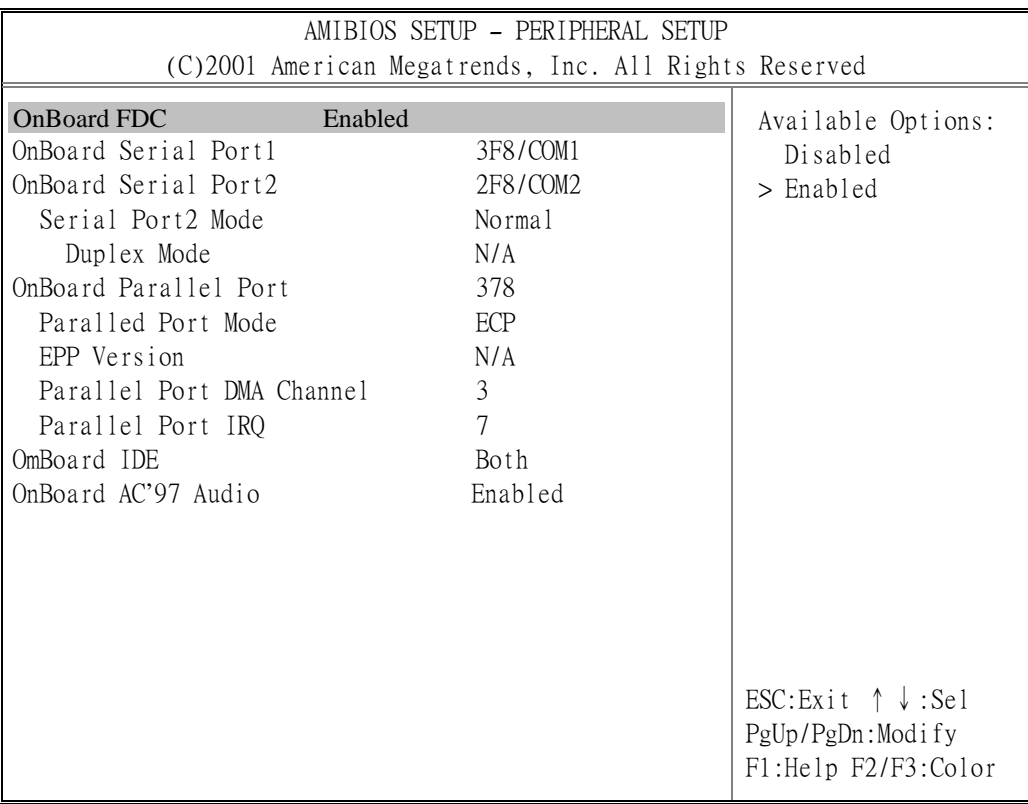

#### **Figure 10: Peripheral Setup**

#### z **On-Board Parallel Port**

This option specifies the base I/O port address of the parallel port on the motherboard. The settings are Disabled, 378h, 278h, or 3BCh.

#### **• Parallel Port Mode**

This option specifies the parallel port mode. The settings are Normal, Bi-Dir, ECP, EPP.

Normal : The normal parallel port mode is used.

- Bi-Dir : Use this setting to support bi-directional transfers on the parallel port.
- EPP : The parallel port can be used with devices that adhere to Enhanced Parallel Port(EPP) specifications. EPP uses the existing parallel port signals to provide asymmetric bi-directional data transfer driven by the host device.
- ECP : The parallel port can be used with devices that adhere to Extended Capabilities Port (ECP) specifications. ECP uses the DMA protocol to achieve data transfer rates of up to 2.5 Megabits

per second, and provides symmetric bi-directional communication.

#### z **Parallel Port IRQ**

This option specifies the IRQ used by the parallel port. The settings are (IRQ)5, (IRQ)7.

Parallel Port DMA Channel

This option is only available if the setting for the Parallel Port Mode option is set to ECP. It sets the DMA channel used by the parallel port. The available settings are DMA Channel 0, 1, or 3.

### **4.11 Hardware Monitor Setup Selections**

| AMIBIOS SETUP - HARDWARE MONITOR SETUP<br>(C) 2001 American Megatrends, Inc. All Rights Reserved                                         |                                                                                                    |                                                                                     |  |
|----------------------------------------------------------------------------------------------------|----------------------------------------------------------------------------------------------------|-------------------------------------------------------------------------------------|--|
| $==$ = System Hardware Monitor $\equiv$ = $-$                                                                                            |                                                                                                    |                                                                                     |  |
| <b>System Temperature</b><br>CPU Temperature<br>CPU Fan Speed<br>Chassis Fan Speed<br>$+2.500V$<br>$+3.300V$<br>$+ 5.000V$<br>$+12.000V$ | $31^{\circ}$ C/87 $^{\circ}$ F<br>$29^{\circ}$ C/84 $^{\circ}$ F<br>6300 RPM<br>0 RPM<br>$2.625$ V<br>3.490 V<br>5.070 V<br>12.046 V | ESC: Exit $\uparrow \downarrow$ : Sel<br>PgUp/PgDn: Modify<br>F1: Help F2/F3: Color |  |
|                                                                                                    |                                                                                                    |                                                                                     |  |

**Figure 11: Hardware Monitor Setup** 

# **Appendix A. Watch-Dog Timer**

The WatchDog Timer is a device which ensure that standalone systems can recover from abnormal conditions that cause the system to crash. These conditions may result from an external EMI or a software bug. When the system stops working, hardware on the board will perform a hardware reset (cold boot) to bring the system back to a functioning state.

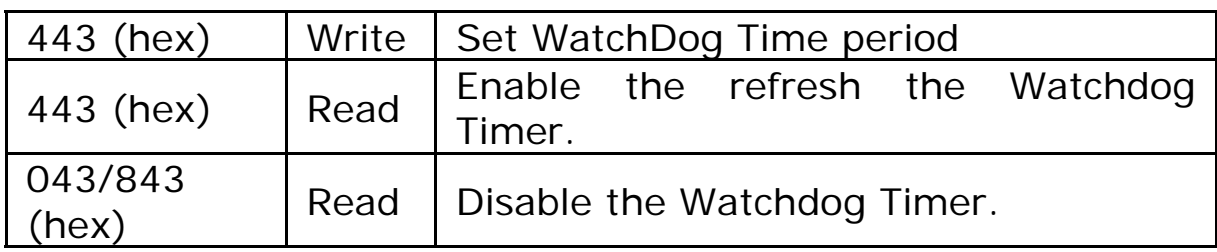

Three I/O ports control the operation of WatchDog Timer.

Prior to enabling the Watchdog Timer, the user has to set the time-out period. The range of the timer is 1 to 255 sec, set in increments of 1 second. The user will need to send the timeout value to the I/O port – 443H, and then enable it by reading data from the same I/O port. This will activate the timer that will eventually time out and check and monitor the CPU board. This must be done within the time-out period that is set by the software, For additional help, please refer to the example program. Finally, disable the Watchdog timer by reading the I/O port -843H or 043H - otherwise the system could reset unconditionally.

*A tolerance of at least 5% must be maintained to avoid unknown routines in the operating system (DOS), such as disk I/O that can be very time-consuming. Therefore if the timeout period has been set to 10 seconds, the I/O port 443H must be read within 7 seconds*.

#### **Example assembly program:**

TIMER PORT  $= 443H$ TIMER START =  $443H$ TIMER STOP  $= 843H$ **;;Initial Timer Counter** *MOV DX, TIMER\_PORT MOV AL, 8* **;;8 seconds** *OUT DX, AL MOV DX, TIMER\_START IN AL, DX*. **;;Start counter**

*W\_LOOP: MOV DX, TIMER\_STOP IN AL, DX MOV DX, TIMER\_START IN AL, DX* **;;Restart counter ;;Add Your Application Here** *CMP EXIT\_AP, 0* 

*JNE W\_LOOP MOV DX, TIMER\_STOP IN AL, DX*  **;;Exit AP** 

# **Appendix B. E2 Key™ Function**

The ROCKY-C400 provides an outstanding  $E^2$ KEY<sup>™</sup> function for system integrators. Based on the  $E^2$ KEY<sup>™</sup>, ID Code, Passwords or Critical Data can be stored in the 1Kbit EEPROM. Because the EEPROM is non-volatile memory, you don't have to worry about losing important data.

The  $E^2$ KEY<sup>™</sup> is based on a 1Kbit EEPROM which is configured to 64 words(from 0 to 63). The user can access (read or write) each word at any time.

When you start to use the  $\mathsf{E}^2\mathsf{KEY^{TM}}$  the utility is already in the package. The software utility will include four files as follows,

#### **README.DOC E2KEY.OBJ EKEYDEMO.C EKEYDEMO.EXE.**

The E2KEY.OBJ provides two library functions for the user to integrate in to their application with E**<sup>2</sup>** KEY™ function. These library functions **(read\_e2key and write\_e2key)** are written and compiled in C language. Please check the following statement, in order to easily implement it.

#### **unsigned int read\_e2key(unsigned int address)**

/\* This function will return the E**<sup>2</sup>** KEY™'s data at address. The address range is from 0 to 63. Return data is one word,16 bits

#### \*/**void write\_e2key(unsigned int address,unsigned data)**

/\* This function will write the given data to the E**<sup>2</sup>** KEY™ at a certain address. The address range is from 0 to 63. The data value is from 0 to 0xffff. \*/

To start using the function, please refer to the included EKEYDEMO.C code.

# **Appendix C. Address Mapping**

#### z **IO Address Map**

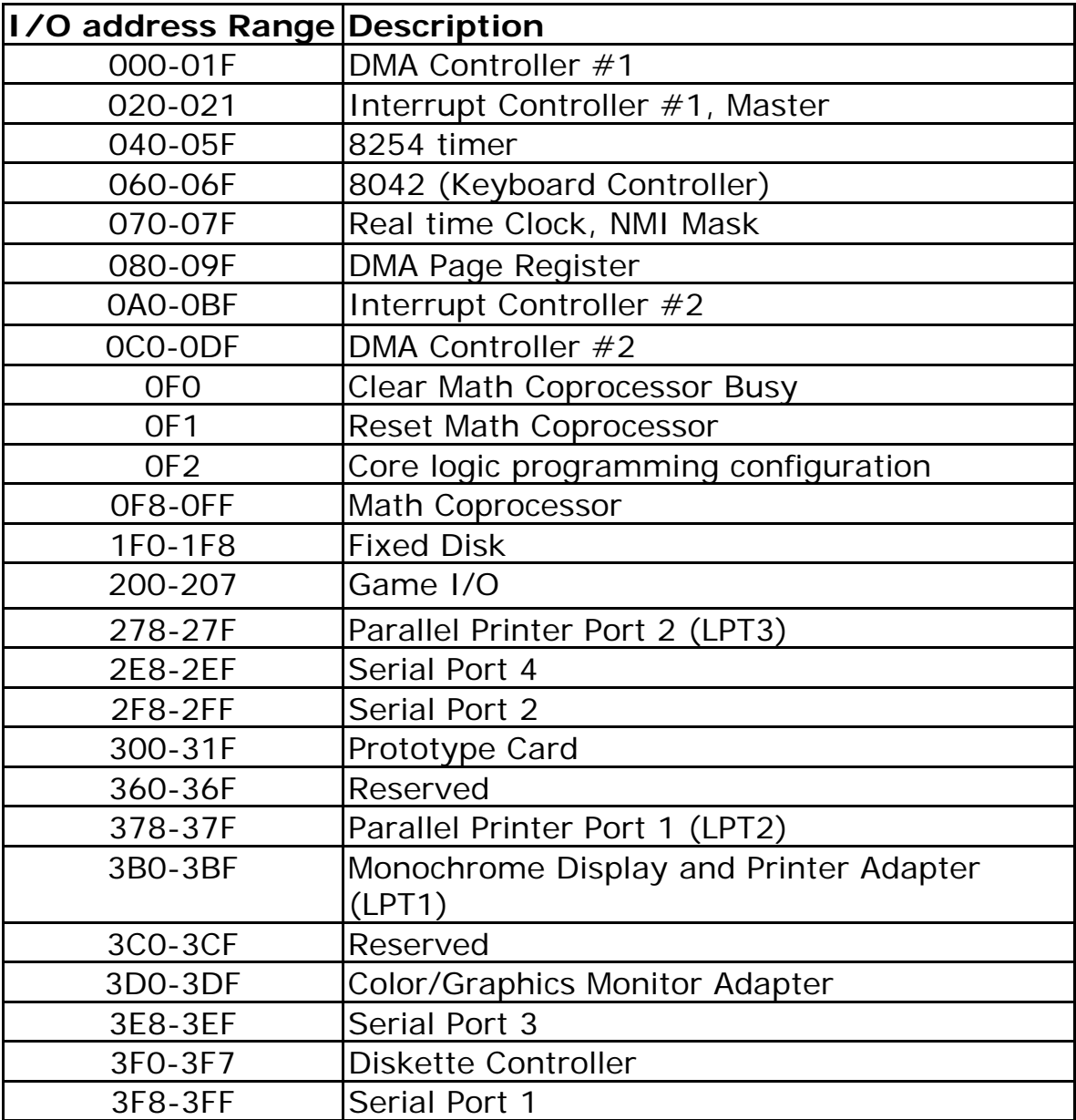

#### **• 1st MB Memory Address Map**

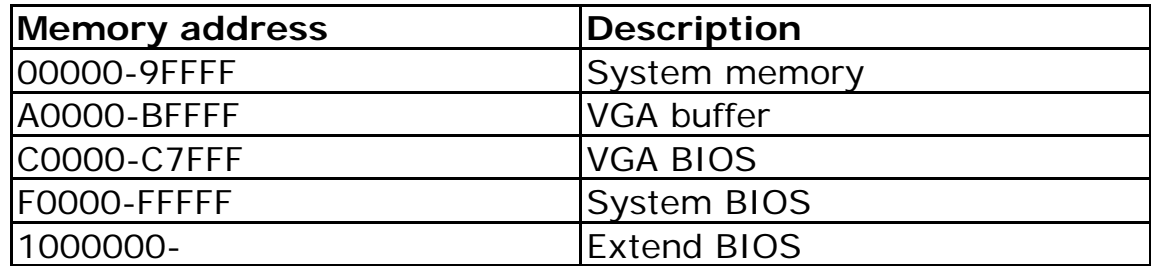

\*Default setting

#### **• IRQ Mapping Table**

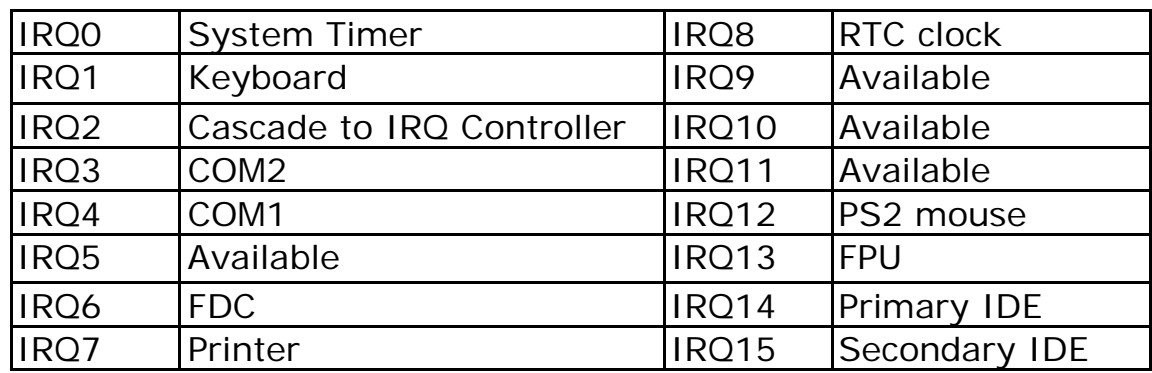

#### **• DMA Channel Assignments**

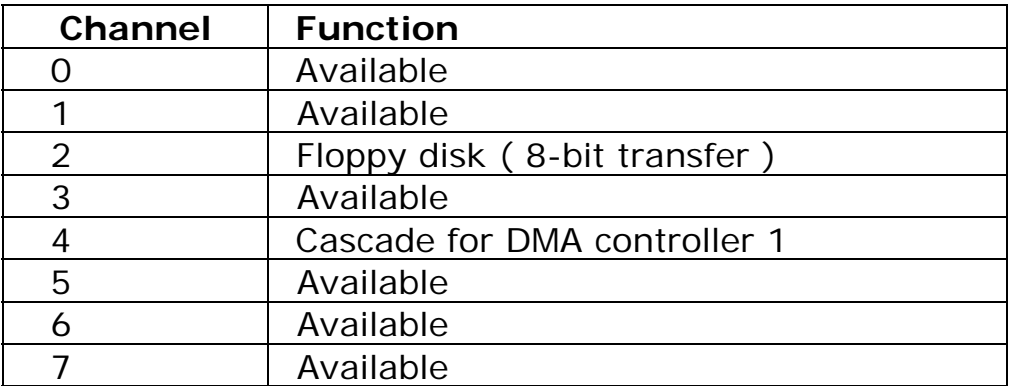

# **Appendix D. ATX Power Supply**

The following notes show how to connect the ATX Power Supply to the backplanes and / or the ISBC card.

### *A. For backplanes with an ATX Connector*

- 1. First disconnect the AC cord of the Power Supply from the AC source to prevent sudden electrical surge to the board.
- 2. Next, check the type of your CPU board. All CPU boards listed on the next page support ATX power supply but have two types of power switch connection:

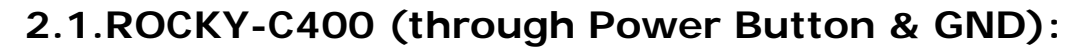

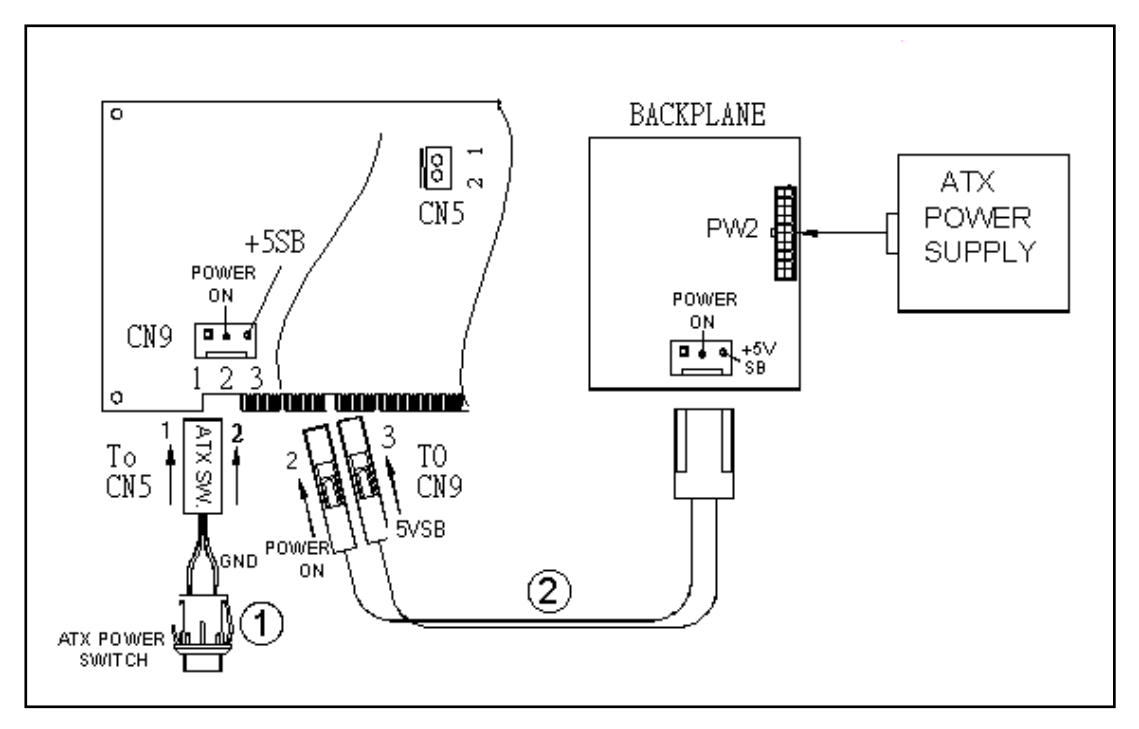

Connect the ATX power button switch to the pin 1 (power button) and pin 2 of the CN5 on the board, and connect the power cable from backplane to CN9 of the CPU card. If you want to turn ON the system, just press the button once. And If you want to turn off the power supply, please press the ATX power switch button for about 4 seconds. (Please refer to diagram on the next page.)

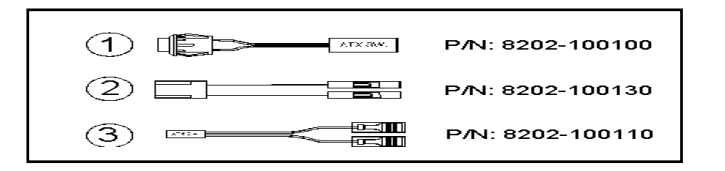

### *B. For backplanes with an ATX power supply connector*

For some SBC with no ATX power ON/OFF function, the user can control the ATX power supply via the backplane's PS ON connector. Refer to the figure below: for the backplanes with ATX connector, the connection can be made simply as follows:

- 1. Connect the ON/OFF switch to Pin 2 (PS ON) and Pin 1 (GND) of connector CN2
- 2. You may now turn the power On and OFF by using the power switch

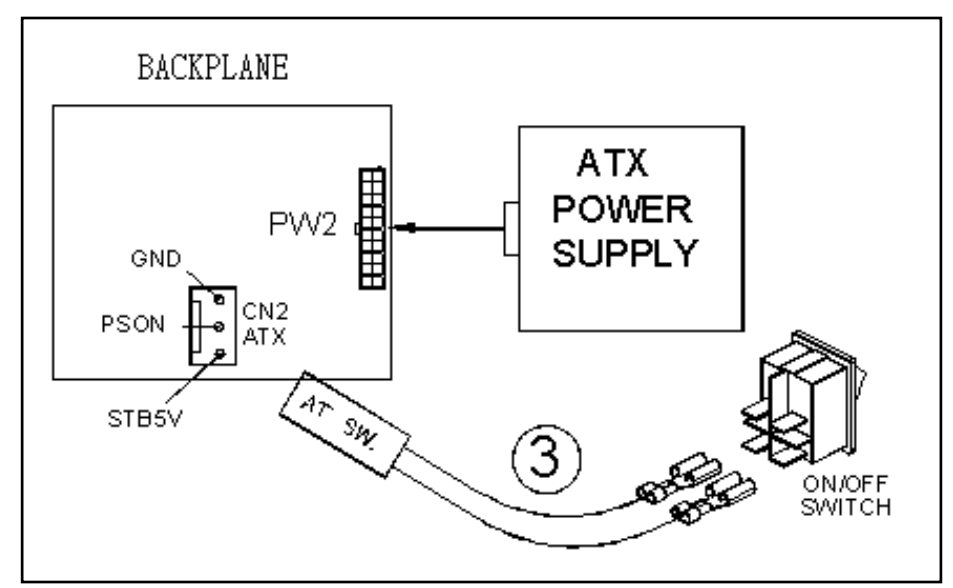

# **Appendix E. How to use the Wake-Up Function**

The ROCKY-C400 provides two kind of Wake Up Function. This page describes how to use the Modem Wake-Up and LAN Wake-Up functions. Wake-Up function works whilst using ATX power supply,

#### **Wake-Up By Modem Ring On**:

In CMOS SETUP, the user must set the option *Wake Up On LAN/Ring* to enabled. The ATX power supply will be switched on when there is a ring signal detected on the pin "RI" of the serial port.

#### **Wake-Up On LAN (for Intel 82559 LAN-chip)**:

In CMOS SETUP, the user must set the option *Wake Up On LAN/Ring* to enabled. When the computer is in power-down status, a LAN Link/Active LED is flashing. This status indicates that the LAN chip has entered standby mode and is waiting for a Wake-Up signal. You can use other computers to wake up your computer by sending ID to it.

 $ID$ : ID is the address of your system LAN. Every LAN chip has a factory- set ID which you can find it from network information in WINDOWS.

 ID's format is xx-xx-xx-xx-xx-xx **Example ID**: 00905C21D4D5